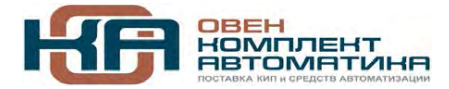

109456, Москва, 1-й Вешняковский пр-д, д.2 Тел.: +7 (495) 799-82-00, +7 (800) 600-49-09 отдел продаж: sales@owenkomplekt.ru тех. поддержка: consultant@owenkomplekt.ru www.owenkomplekt.ru

# **Панель оператора ИП320**

# **Руководство пользователя**

**Версия документа: 9.4.32**

## Содержание

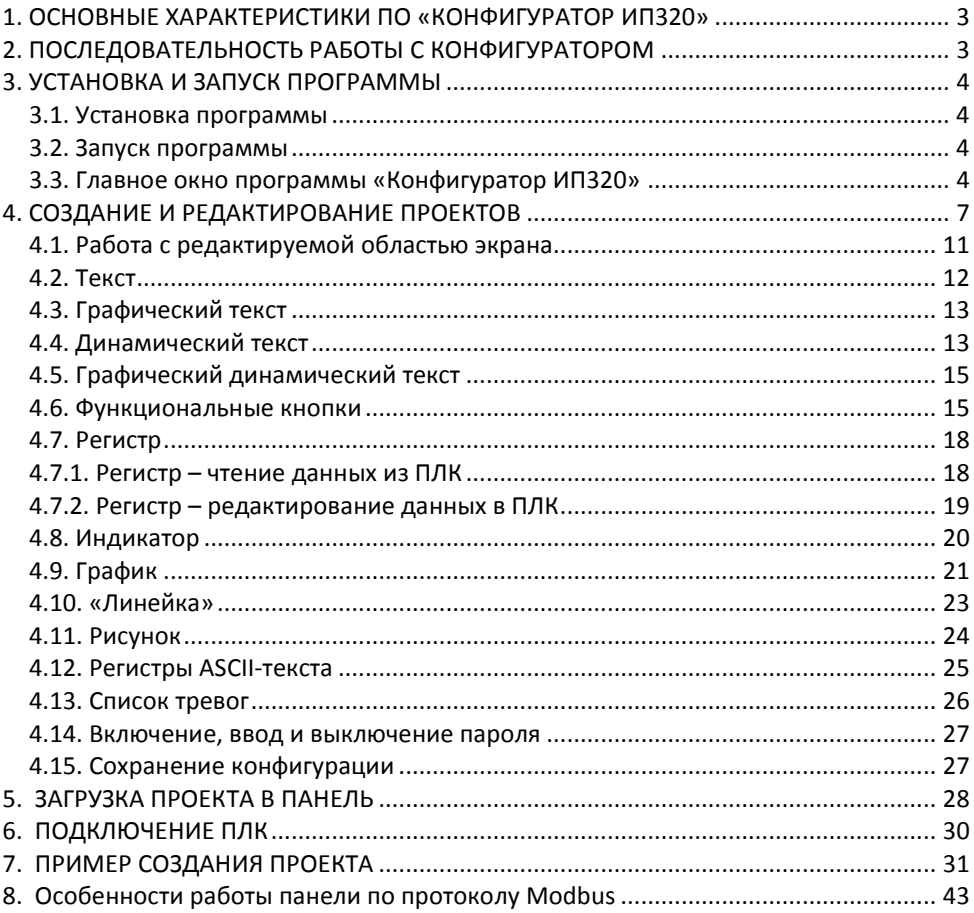

## <span id="page-2-0"></span>**1. ОСНОВНЫЕ ХАРАКТЕРИСТИКИ ПО «КОНФИГУРАТОР ИП320»**

Конфигуратор ИП320 – это программное обеспечение (ПО), предназначенное для конфигурирования панели оператора ИП320. ПО работает под управлением ОС MS Windows 98/2000/XP/7.

Конфигуратор ИП320 позволяет формировать и сохранять пользовательские экраны, отображаемые на дисплее панели ИП320 в процессе эксплуатации, и настраивать обмен данными между панелью и ПЛК (или другим устройством) по протоколу Modbus.

Пользовательские экраны включают наборы базовых элементов, каждый из которых позволяет управлять определенной функцией панели. К базовым элементам экрана относятся тексты (русские или английские), индикаторы, функциональные кнопки, поля ввода и отображения значений, графики. Также на экранах могут располагаться элементы, позволяющие выполнить переключение между экранами, переключение между элементами отображения и редактирования данных и другие процедуры.

Совокупность экранов образует проект, который можно загрузить в проект или сохранить в виде файла на жестком диске компьютера.

<span id="page-2-1"></span>В процессе эксплуатации оператор может выполнить переход между экранами отображения данных, установить и изменить значение параметра и т.д.

## **2. ПОСЛЕДОВАТЕЛЬНОСТЬ РАБОТЫ С КОНФИГУРАТОРОМ**

Последовательность операций в программе Конфигуратор ИП320 – следующая:

- 1. Установка программы «Конфигуратор ИП320».
- 2. Запуск программы «Конфигуратор ИП320»
- 3. Создание нового или запуск существующего проекта
- 4. Создание нового экрана или редактирование существующего экрана
- 5. Сохранение изменений в проекте
- 6. Загрузка проекта в панель оператора ИП320.

## **3. УСТАНОВКА И ЗАПУСК ПРОГРАММЫ**

#### <span id="page-3-1"></span><span id="page-3-0"></span>**3.1. Установка программы**

Для установки программы «Конфигуратор ИП320» следует запустить файл установки (setup.exe) с диска, включаемого в комплект с панелью, и следовать инструкциям программы установки. После установки на рабочем столе появится соответствующий ярлык.

#### <span id="page-3-2"></span>**3.2. Запуск программы**

Для запуска программы следует выбрать команду **Пуск | Программы | OWEN | Конфигуратор ИП320 | Конфигуратор ИП320** или щелкнуть левой кнопкой мыши на «иконке» программы.

#### <span id="page-3-3"></span>**3.3. Главное окно программы «Конфигуратор ИП320»**

После запуска файла **IP320.exe** на мониторе компьютера открывается главное окно программы (см. рис. 3.1).

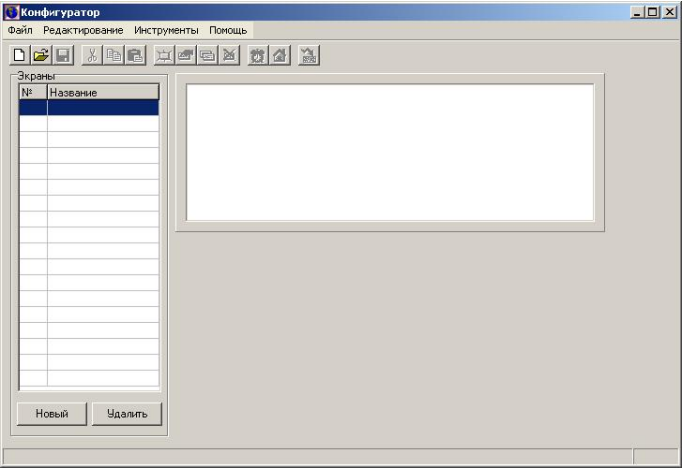

#### **Рис. 3.1. Главное окно программы Конфигуратор ИП320**

Окно включает:

- Главное меню и главную панель инструментов (см. табл. 3.1).
- В левой части окна расположена область «Экраны». В колонке «№» отображаются идентификационные номера экранов текущего проекта, в колонке «Название» – краткие наименования экранов.
- Ниже расположены кнопки «Новый», предназначенная для создания нового экрана, и «Удалить», удаляющая выделенный в списке экран.
- В правой верхней части окна расположена область редактирования экранов.

### **Кнопки главной панели инструментов и команды меню главного окна программы Конфигуратор ИП320**

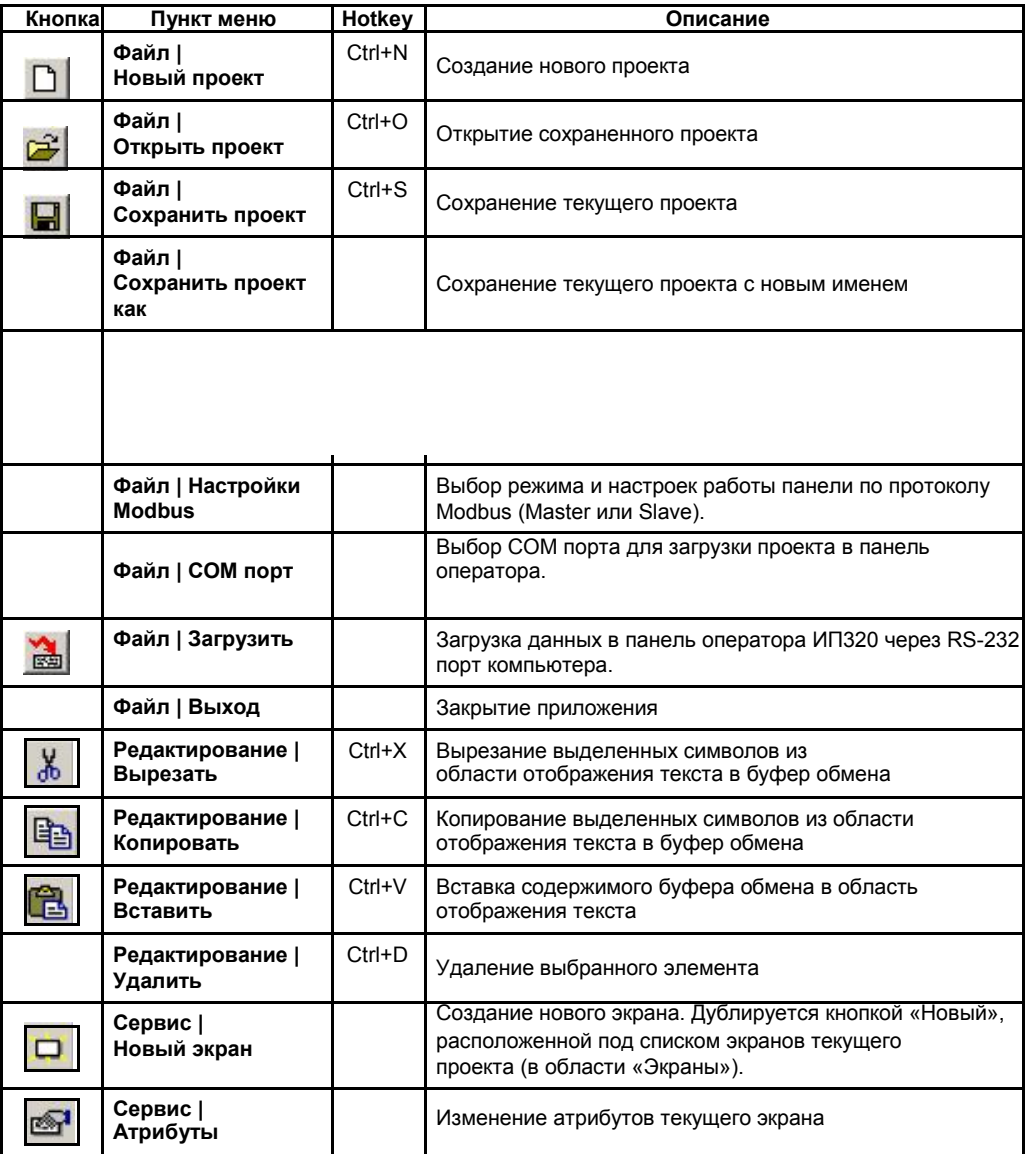

## **Продолжение табл. 3.1**

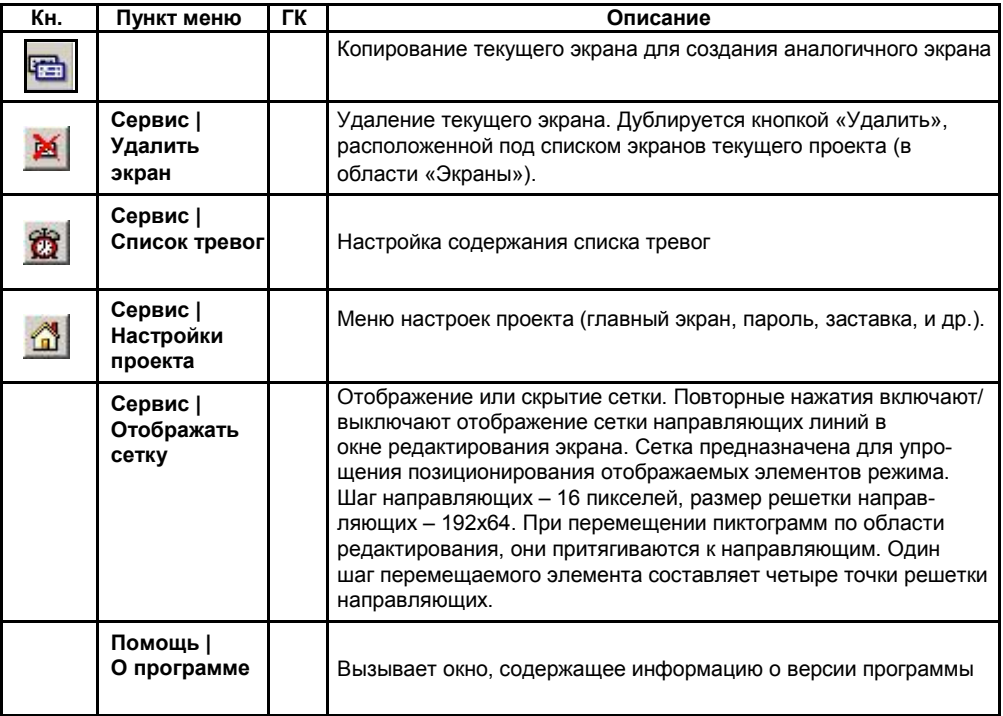

## **4. СОЗДАНИЕ И РЕДАКТИРОВАНИЕ ПРОЕКТОВ**

<span id="page-6-0"></span>Для создания нового проекта следует:

1. Нажать кнопку «Новый проект» ( [1] панели инструментов, или выбрать команду Файл | Новый проект, или нажать сочетание горячих клавиш <Ctrl+N>. Откроется окно «Настройки Modbus» (см. рис. 4.1, а или б).

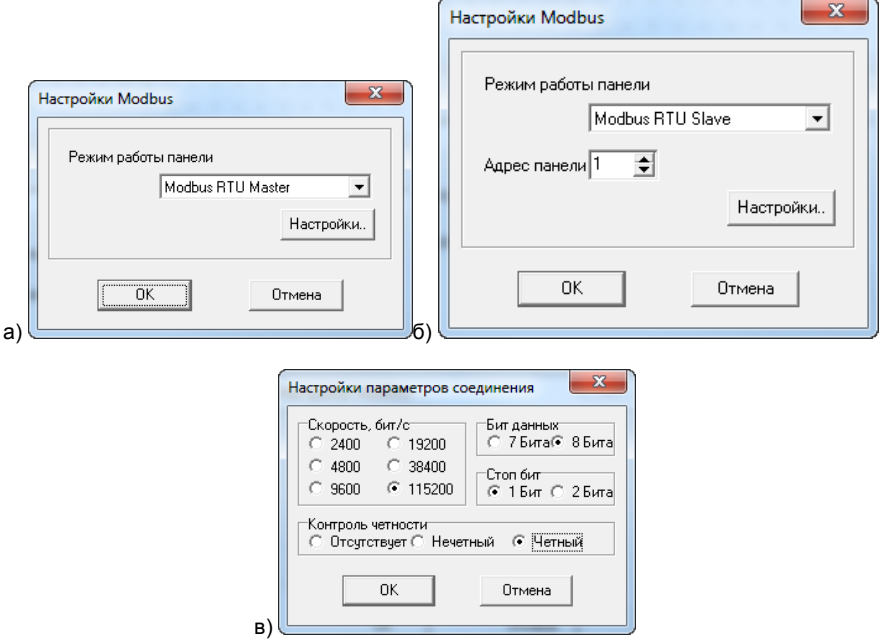

#### **Рис. 4.1. Окна «Выбор ПЛК» (а) и «Настройки параметров соединения» (б)**

- 2. В этом окне на рисунке 4.1а и 4.1б в строке «Настройки Modbus» связи ПЛК режим работы панели:
	- для того, чтобы панель ИП320 работала Мастером, следует выбрать Modbus RTU Master (см. рис. 4.1, а).
	- Для того, чтобы панель ИП320 была подчиненным, следует выбрать Modbus RTU Slave (см. рис. 4.1, б). В этом же окне выбирается адрес панели из диапазона 1…247.
- 3. В этом окне нажать кнопку «Настройки». Откроется окно «Настройки параметров соединения» (см. рис. 4.1, в).
- 4. В этом окне выбором требуемой позиции задать:
	- Скорость скорость информационного обмена ПЛК с панелью ИП320
	- Формат данных задает длину слова данных информационного обмена ПЛК с панелью ИП320.
	- Контроль четности задает тип контроля четности данных информационного обмена ПЛК с панелью ИП320. Значение выбирается из вариантов: Отсутствует / Нечетный / Четный
	- Стоп бит задает количество стоповых бит данных информационного обмена ПЛК с панелью ИП320; Выбирается «1» или «2».
- После того, как требуемые значения заданы нажать кнопку «ОК». Окно закроется, а введенные данные будут сохранены в проекте. Для выхода из окна без сохранения данных – нажмите кнопку «Отмена».
- 5. Нажать кнопку «ОК» в окне «Настройки Modbus». Окно закроется, а введенные данные будут сохранены в проекте. Для выхода из окна без сохранения данных – нажмите кнопку «Отмена».
- 6. После того, как процедура задания параметров нового проекта завершена:
	- в области «Экраны» в столбце «№» отобразится номер экрана «1»;
	- Справа от рабочей области отобразится панель инструментов, кнопки которой соответствуют отображаемым элементам (пиктограммам и др.) экрана приведены в табл. 4.2. Нажатие кнопки приводит к включению в рабочую область соответствующего элемента.
	- Снизу от рабочей области отобразится область «Атрибуты экрана» (см. рис. 4.2).
- 7. Область «Атрибуты экрана» главного окна программы (см. рис. 4.2) позволяет:
	- В поле «Название» ввести краткое название экрана. Оно должно позволить пользователю легко идентифицировать экран. Введенное наименование отобразится в колонке «Название» области «Экраны».
	- В полях «Предыдущий экран» и «Следующий экран» следует задать идентификационные номера экранов, которые будут вызываться в режиме эксплуатации при нажатии кнопок со стрелками, направленными вверх и вниз.
- 8. После определения атрибутов экрана в редактируемой области Главного окна с помощью инструментов, расположенных в правой части Главного окна и приведенных в табл. 4.1, создается содержание экрана. Более подробно об инструментах программы см. п. 4.1.

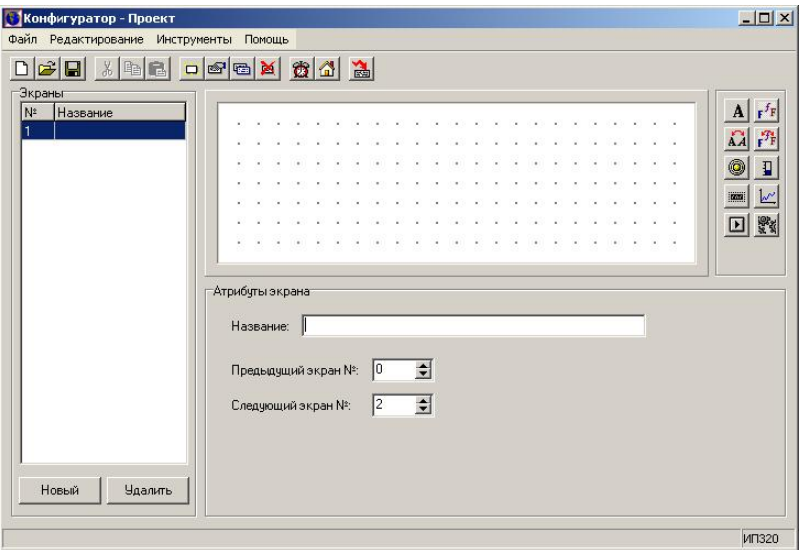

**Рис. 4.2. Главное окно программы с экраном номер 1**

## **Таблица 4.1**

## **Кнопки панели инструментов области редактирования экранов**

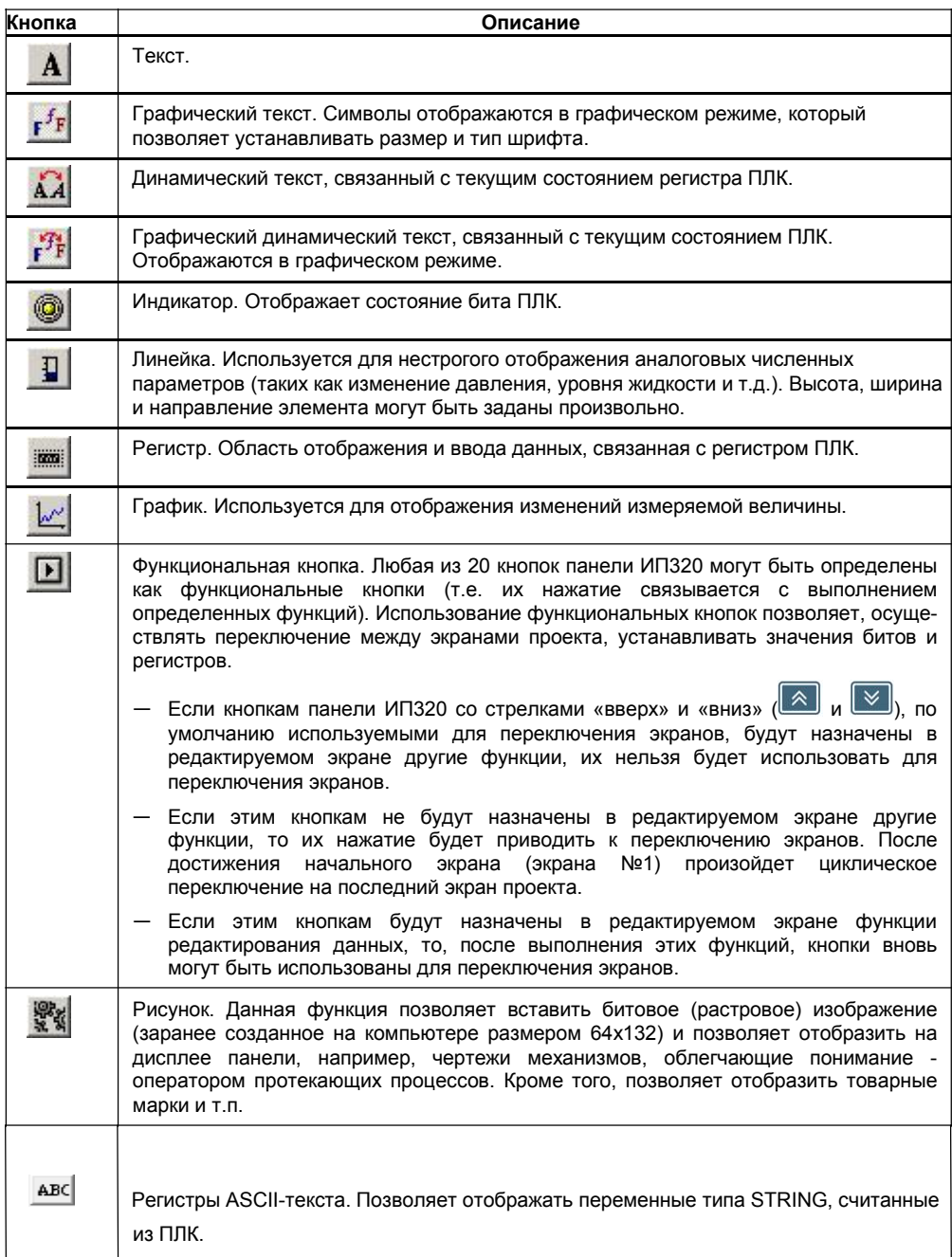

9. Нажать кнопку **ШТ** или выбрать команду «Сервис | Настройка проекта» главного меню программы. Откроется окно «Настройки панели оператора», предназначенное для задания параметров проекта (см. рис. 4.3).

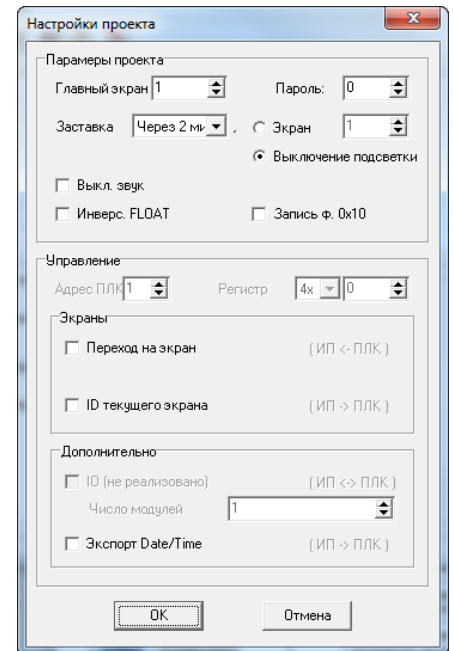

**Рис. 4.3. Окно «Настройки проекта»**

- 10. В этом окне следует задать:
- В группе полей «Параметры проекта»:
	- В поле «Главный экран» указывается номер экрана, который будет переходить панель по нажатию кнопки [ESC] (обычно это либо экран главного меню, либо наиболее часто используемый экран).
	- В поле «Пароль» задается числовой пароль, с помощью которого можно запретить доступ к функциям перехода на экран, перехода на экран тревог и экран времени, редактирования значения параметра ПЛК, установки бита/регистра ПЛК. Подробнее см. п. 4.14.
	- В поле «Заставка» задается время, после которого в процессе работы панель выключит подсветку либо переключится на определенный номер экрана, который устанавливается рядом со словом «Экран». Если задать значение «Никогда», то панель не будет выполнять перехода на какой-либо экран и выключения подсветки. По умолчанию стоит функция «Выключение подсветки через 3 минуты».
- Флажок «Выкл.звук» если он установлен, то нажатие на кнопки не будет сопровождаться звуковым сигналом.
- Флажок «Инверс. FLOAT» если он установлен, при работе по Modbus с FLOAT переменными их регистры будут поменяны местами. Нужный порядок регистров определяется устройством, подключаемым к панели.
- Флажок «Запись ф. 0x10» если он установлен, то запись одного регистра по Modbus производится функцией 0x10 (вместо стандартной 0x06).
- В группе полей «Управление»:
	- Поле «Адрес ПЛК» активно, когда режим работы Modbus Master. В данном поле задается адрес ПЛК, с которого будет производиться управление экранами и этому сообщаться текущий номер экрана;
	- Поле «Регистр №» активно, когда в поле «Экраны» устанавливается флажок «Переход на экран» или флажок «ID текущего экрана». В поле «Регистр №» записывается номер начального регистра (в режиме Master – для ПЛК, в режиме Slave – для панели ИП320) для группы функций «Экраны». Значения регистров отображается справа от слов «Автоматическая смена экрана» и «Текущий номер экрана», если данные функции актины.
- В группе полей «Интерактивный контроль»
	- Если флажок «Переход на экран» установлен, то в поле «Регистр №» следует установить номер регистра (для режима Master – это номер регистра в ПЛК, для режима Slave – это номер регистра в панели ИП320), в который ПЛК **однократно** записывает номер экрана, который должен быть отображен на дисплее панели. После того, как панель перейдет на заданный экран, регистр принимает значение 0.
	- Если флажок «ID текущего экрана» установлен, то в поле «Регистр №»: – в режиме Master: следует установить номер регистра в ПЛК, в который в процессе работы панель будет отсылать номер активного экрана. – в режиме Slave: следует установить номер регистра в панели ИП320, в котором
	- будет храниться номер текущего экрана. Этот регистр может опросить ПЛК.
- В группе полей «Дополнительно»:
	- флажок «Экспорт Date/Time» (работает только если панель Master) если он установлен, то панель записывает в ПЛК метку времени в виде трех регистров:

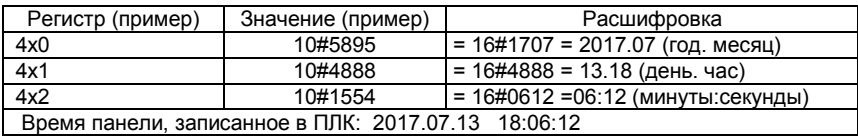

11. После создания проекта его можно сохранить загрузить в панель (см. п. 5).

## <span id="page-10-0"></span>**4.1. Работа с редактируемой областью экрана**

Работа с редактируемой областью экрана заключается в том, что в эту область вводятся требуемые элементы (Текст, регистр, пиктограммы кнопок, графики и др.). Для этих элементов задаются необходимые параметры и свойства. После того, как редактируемый проект (представляющий собой определенную совокупность экранов) загружен в панель ИП320, экраны, включенные в проект, отображаются на дисплее панели ИП320 и используются в процессе управления ПЛК.

Все элементы, отображающиеся в рабочей области экрана, с использованием мыши могут быть перемещены в пределах рабочей области. Для завершения перемещения следует щелкнуть левой кнопкой мыши.

Ниже приведены описания способов создания, редактирования и использования элементов экрана.

### <span id="page-11-0"></span>**4.2. Текст**

Чтобы добавить на экран элемент «Область отображения текста» и отредактировать его, следует:

1. Нажать кнопку «Текст» (<sup>21</sup>). В окне редактирования режима отобразится прямоугольная область текста. Одновременно этот текст отображается в поле ввода «Текст», расположенном под окном редактирования (см. рис. 4.4). В этом окне текст можно отредактировать, используя символы (как кириллицы, так и латинского алфавита) и цифры.

 $\mathbf{1}$  and  $\mathbf{1}$ 

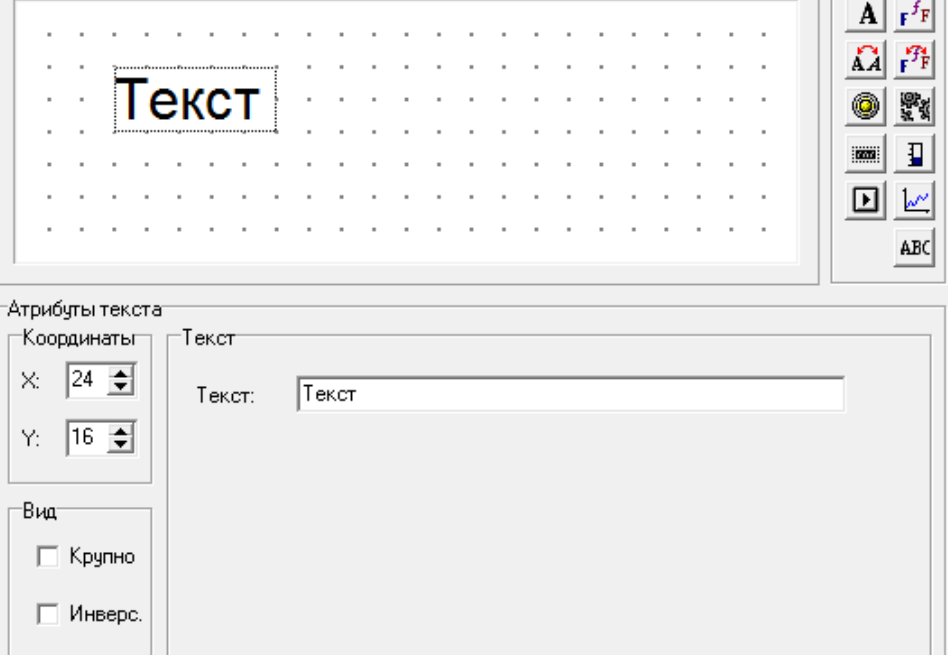

#### **Рис. 4.4. Область отображения текста**

- 2. В области «Атрибуты текста», в полях «Координаты» отображаются численные значения координат редактируемого элемента (относительно левой верхней точки области редактирования). Изменяя значения координат с помощью кнопок со стрелками, можно перемещать редактируемый элемент в пределах области редактирования.
- 3. В группе «Вид», при установке флажка в поле переключателя «Крупно» раз меры редактируемого элемента (введенного текста) увеличиваются вдвое.
- 4. В группе «Вид», при установке флажка в поле переключателя «Инверс.» про исходит инверсия цветов текста и фоновой подсветки.

### <span id="page-12-0"></span>**4.3. Графический текст**

Чтобы добавить на экран элемент «Область отображения текста» и отредактировать его, следует:

1. Нажать кнопку «Графический текст» (**WEF**). В окне редактирования режима отобразится прямоугольная область текста. Одновременно этот текст отображается в поле ввода «Текст», расположенном под окном редактирования. В этом окне текст можно отредактировать, используя символы латинского алфавита, символы кириллицы и цифры.

Приемы работы с областью ввода кириллического текста аналогичны таковым для текста, см. п. 4.2. Но в группе «Вид» поле переключателя «Крупно» замещено кнопкой «Шрифт». Нажатие этой кнопки вызывает стандартное окно выбора шрифта, в котором могут быть заданы параметры используемого шрифта (см. рис. 4.5).

**Внимание!** Следует использовать самые распространенные шрифты с нормальной толщиной символов, такие как Arial, Times New Roman, Tahoma, Impact, MS Sans Serif.

**Примечание.** Использование инструмента «Графический текст» позволяет выводить текст различными шрифтами, но применение данного инструмента приводит к большему расходу памяти, нежели применение инструмента «Текст». Поэтому для больших проектов (содержащих 20 и более экранов) использование этого инструмента не рекомендуется.

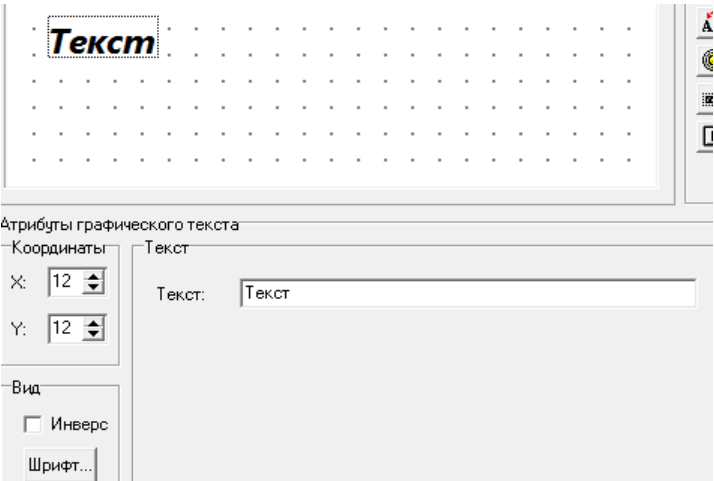

**Рис. 4.5. Область отображения текста**

#### <span id="page-12-1"></span>**4.4. Динамический текст**

В процессе управления технологическими процессами бывает важно отобразить текущее состояние механизма. Оно может быть отображено словами, описывающими различные состояния. Это облегчает процесс управления. Для реализации этого необходимо динамически изменять текст в процессе работы в зависимости от состояния регистра ПЛК.

Чтобы задать параметры «динамического текста», следует:

#### **4. Создание и редактирование проектов**

- 1. Нажать кнопку  $\mathbf{A}$  Откроется область задания параметров изменяющихся текстов (см. рис. 4.6).
- 2. В области «Атрибуты динамического текста», в полях «Координаты» отображаются численные значения координат редактируемого элемента (относительно левой верх ней точки области редактирования). Изменяя значения координат с помощью кнопок со стрелками, можно перемещать редактируемый элемент в пределах области редактирования.
- 3. В области «Вид»: при установке флажка в поле переключателя «Крупно» раз меры редактируемого элемента (введенного текста) увеличиваются вдвое.
- 4. В области «Вид»: при установке флажка в поле переключателя «Инверс.» происходит инверсия цветов текста и фоновой подсветки.

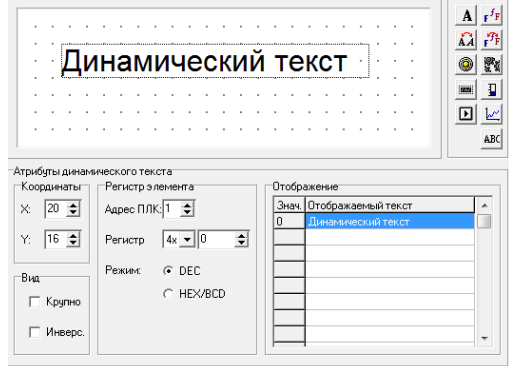

**Рис. 4.6. Динамический текст**

- 5. В области «Регистр»:
	- В поле «Адрес ПЛК» в режиме Master задать требуемый адрес ПЛК, с которого получаются данные для переключения текста.
	- В полях «Регистр №»: – в режиме Master: задать номер регистра ПЛК, связываемый с динамически меняющимся текстом;
		- в режиме Slave: задать номер регистра в панели ИП320.
	- Переключатель «Режим» (возможные варианты «DEC и HEX/BCD») задает отображение данных либо в десятичной системе счисления, либо отображение данных в режиме HEX (в шестнадцатеричной системе счисления).
- 6. В области «Отображать» задаются строки динамического текста. Они вводятся непосредственно в строки таблицы. Для ввода текста следует выбрать требуемую строку, щелчком левой кнопки мыши перевести ее в режим редактирования и ввести требуемый текст.

Связанная строка динамического текста отображается на дисплее панели тогда, когда заданный регистр ПЛК принимает значение, соответствующее номеру строки (от 0 до 254).

#### <span id="page-14-0"></span>**4.5. Графический динамический текст**

Чтобы задать параметры «графического динамического текста», следует:

1. Нажать кнопку **FEF**, Откроется область задания параметров изменяющихся текстов (см. рис. 4.7).

Приемы работы с областью ввода кириллического текста аналогичны таковым для динамического текста, см. п. 4.4. Но в группе «Вид», поле переключателя «Крупно» замещено кнопкой «Шрифт». Нажатие этой кнопки вызывает стандартное окно выбора шрифта, в котором могут быть заданы параметры используемого шрифта.

**Внимание!** Следует использовать самые распространенные шрифты с нормальной толщиной символов, такие как Arial, Times New Roman, Tahoma, Impact, MS Sans Serif.

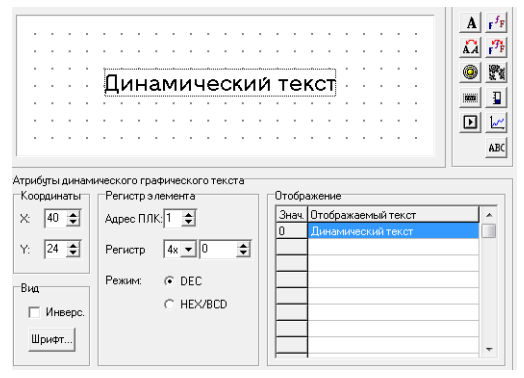

**Рис. 4.7. Графический динамический текст**

**Примечание.** Использование инструмента «Графический динамический текст» позволяет выводить текст различными шрифтами, но применение данного инструмента приводит к большему расходу памяти, нежели применение инструмента «Динамический текст». Поэтому для больших проектов (20 экранов и более) не рекомендуется часто использовать этот элемент.

#### <span id="page-14-1"></span>**4.6. Функциональные кнопки**

Чтобы назначить определенные выполняемые функции кнопкам на клавиатуре панели ИП320, следует:

- 1. Нажать кнопку в в окне инструментов. Откроется область задания параметров функциональной кнопки.
- 2. В полях «Координаты» отображаются численные значения координат редактируемого элемента (относительно левой верхней точки области редактирования). Изменяя значения координат с помощью кнопок со стрелками, можно перемещать редактируемый элемент в пределах области редактирования.
- 3. В области задания параметров, в поле «Кнопка» выбрать из раскрывающегося списка двадцати доступных кнопок клавиатуры требуемую.

Варианты: «Влево», «Вправо», «Вверх», «Вниз», «ESC», «SET» , «ENT» , «ALM», «CLR», «+/ », «0», «1», «2», «3», «4», «5», «6», «7», «8», «9», «0». Выбранная кнопка отобразится на экране области редактирования (см. рис. 4.8).

- 4. При установке флажка переключателя «Рука» на экране отображается символ руки, нажимающей кнопку. Символ руки – необязательный элемент, который служит только напоминанием оператору о необходимости нажатия кнопки.
- 5. При установке флажка в поле переключателя «Крупно» размеры редактируемого элемента (кнопки) увеличиваются вдвое.
- 6. При установке флажка в поле переключателя «Инверс.» происходит инверсия цветов кнопки и фоновой подсветки.
- 7. При установке флажка в поле переключателя «Скрытый» кнопка на дисплее панели не отображается, но остается функциональной.
- 8. При установке флажка переключателя «Пароль» редактируемый элемент будет доступен только после ввода системного пароля (см. п. 4.14).

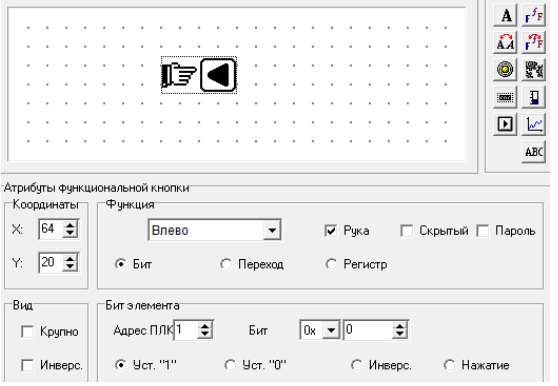

**Рис. 4.8. Функциональная кнопка**

- 9. Выбрать требуемую позицию переключателя «Бит / Переход / Регистр.». При выборе позиции:
	- «Бит» кнопка будет предназначена для задания установки значения бита в ПЛК;
	- «Переход» для переключения экранов;
	- «Регистр» установки значения регистра по нажатию кнопки.
- 10. При выборе позиции «Бит» активируется группа полей «Бит», в которой следует задать функцию, которая будет выполняться при нажатии (см. рис. 4.9).

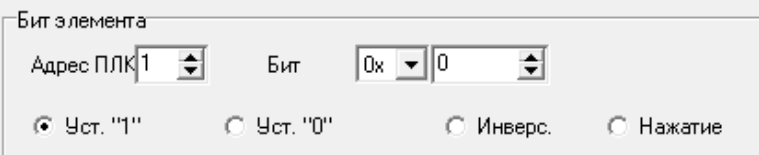

**Рис. 4.9. Параметры настройки бит**

• В поле «Адрес ПЛК» в режиме Master задает адрес ПЛК.

• Поле «Бит №»:

– в режиме Master задает требуемый номер бита ПЛК (того, значение которого будет устанавливаться кнопкой);

– в режиме Slave задает номер бита в панели ИП320.

**Внимание!** В ОВЕН ПЛК область памяти регистров Modbus и область памяти бит совпадают. Это дает возможность обратиться к отдельному биту регистра.

- Выбрать требуемую позицию переключателя «Уст. «1» / Уст. «0» / Инверс. / Нажатие. По нажатию кнопки панель будет передавать в ПЛК одну из выбранных функций:
	- Уст. «1» задает состояние бита «1» (TRUE);
	- Уст. «0» задает состояние бита «0» (FALSE);
	- Инверс. изменяет состояние бита на противоположное;
	- Нажатие при нажатой кнопке устанавливает бит в состояние «1», при отпускании бит возвращает в состояние «0» (кнопка без фиксации).
- При выборе позиции «Переход» кнопка будет предназначена для переключения экранов; активируется группа полей «Экран», в которой следует задать параметры того экрана, в который будет произведено переключение по нажатию редактируемой кнопки (см. рис. 4.10).
- В этой области следует выбрать требуемую позицию переключателя «Переход на»:
	- «Экран» задает переключение на экран, номер которого следует задать в поле справа, в который будет производиться переключение по нажатию кнопки.

**Внимание!** Если вы используете функцию «Переход на экран и устанавливаете флажок «Пароль», то необходимо обратить внимание на атрибуты экранов – где указывается предыдущий и последующий экран, что бы исключить возможность перехода на этот экран с помощью кнопок «вверх» и «вниз».

- «Экран пароля» задает переключение на экран ввода пароля. При нажатии функциональной кнопки панель перейдет на экране открытия/закрытия пароля (см. п. 4.14).
- «Тревоги» задает переключение на экран списка тревог (см. п. 4.13).
- «Дата/время» задает переключение на экран изменения системного времени.

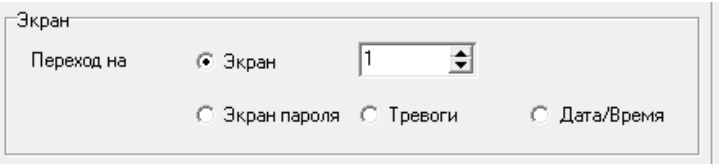

**Рис. 4.10. Параметры переключения экрана**

• При выборе позиции «Регистр» активируется группа полей «Регистр», в которой следует задать параметры регистра ПЛК, значение которого будет задаваться при нажатии функциональной кнопки (см. рис. 4.11).

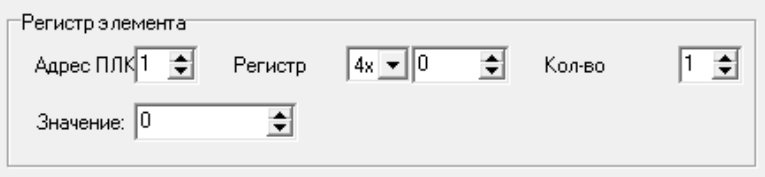

**Рис. 4.11. Параметры ввода данных**

- В полях этой области следует задать:
	- «Адрес ПЛК» в режиме Master задает адрес ПЛК.
	- «Регистр №»^

– в режиме Master задает номер регистра в ПЛК, в который записывается значение («4х» и номер);

– в режиме Slave задает номер регистра в панели ИП320, в который записывается значение.

- «Кол-во» задает число регистров (1 или 2), в которые производится запись (два регистра могут потребоваться, если записываемое значение не помещается в один).
- «Значение» задает значение, которое будет записано при нажатии функциональной кнопки.
- 9. После задания параметров функциональной кнопки можно разместить возле кнопки текст комментария (подсказки). Например: «Нажмите кнопку [⇔] для смены экрана» (см. рис. 4.12).

| Нажмите кнопку для смены экрана                                                                                                   |  |  |  |  |  |  |  |  |  |  |  |
|----------------------------------------------------------------------------------------------------|--|--|--|--|--|--|--|--|--|--|--|
|                                                                                                    |  |  |  |  |  |  |  |  |  |  |  |
| FOR THE RESIDENCE                                                                                                    |  |  |  |  |  |  |  |  |  |  |  |
|                                                                                                    |  |  |  |  |  |  |  |  |  |  |  |
|                                                                                                    |  |  |  |  |  |  |  |  |  |  |  |
|                                                                                                    |  |  |  |  |  |  |  |  |  |  |  |
| $\begin{smallmatrix} 3 & 6 & 8 & 8 & 9 & 6 & 8 & 8 & 9 & 6 & 8 & 8 & 9 & 6 & 8 & 8 & 9 & 6 & 8 & 9 & 6 & 8 & 9 \end{smallmatrix}$ |  |  |  |  |  |  |  |  |  |  |  |

**Рис. 4.12. Комментарии к функциональным кнопкам**

## <span id="page-17-0"></span>**4.7. Регистр**

Регистр – это инструмент, предназначенный для работы с регистрами устройств, подключенных к панели протоколу Mobdus RTU.

### <span id="page-17-1"></span>**4.7.1. Регистр – чтение данных из ПЛК**

Чтобы задать на экране область чтения и отображения значения определенного регистра ПЛК, следует:

- 1. Нажать кнопку «Регистр ПЛК» ( **)**. В области экрана появится окно инструмента Регистр (см. рис. 4.13). В полях настройки следует указать:
- 2. В полях «Координаты» отображаются численные значения координат редактируемого элемента (относительно левой верхней точки области редактирования). Изменяя значения координат с помощью кнопок со стрелками, можно перемещать редактируемый элемент в пределах области редактирования.
- 3. В области «Регистр»:
	- «Адрес ПЛК» в режиме Master задает адрес ПЛК.
	- В поле «Число регистров» задается число регистров (1 или 2), связываемое с читаемым параметром;
	- Поле «Регистр №»:
		- в режиме Master задает номер регистра в ПЛК читаемого параметра;
		- в режиме Slave задает номер регистра в панели ИП320.
- Переключатель «Настр.» задается возможность редактирования значения регистра (или двух регистров). Подробнее см. п. 4.7.1. Для простого чтения значения устанавливать флажок не следует.
- Переключатель «Конв.» если флажок переключателя установлен, то значение регистра линейно масштабируется из диапазона Мин - Макс (Конв.) в Мин - Макс (Отображение). См. рис 4.14 – если 4x0 = 12, то на панели будет отображено число 50.
- 3. В области «Отображение» задаются:
	- В поле «Разряды» указывается общее кол-во символов отображаемой величины.
	- В поле «Дробные» указывается количество знаков после запятой в отображаемой величине. При задании числа в этом поле десятичная точка при отображении смещается, т.е. число делится на десять в степени, заданной в этом поле.
	- Переключатель «Доп. 0» задает режим, когда отображаются все разряды числа, кол-во которых задано в поле «Разряды». Если значащих разрядов в отображаемом числе меньше, то число дополняется спереди ведущими нулями.
	- Переключатель «FLOAT» задает тип параметра **FLOAT**.
	- Переключатель «Режим» (возможные варианты «Десятичный / HEX/BCD») задает режим получения и отображения данных либо десятичной системе счисления, либо в шестнадцатеричной.
	- Переключатель «INT» активен только если выбрано отображение в десятичной системе счисления. Положение переключателя определяет тип числа, получаемого из регистра ПЛК: знаковый (установлен) или беззнаковый (снят).

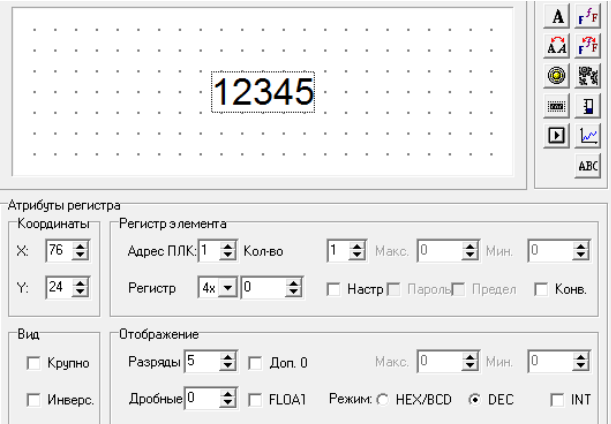

#### **Рис. 4.13. Задание параметров области отображения параметров регистра**

#### <span id="page-18-0"></span>**4.7.2. Регистр – редактирование данных в ПЛК**

Чтобы задать для области экрана выполнение редактирования значения определенного параметра ПЛК, следует создать в рабочей области экрана поле **Регистр,** аналогично тому, как это описано в п. 4.7.1. Но при этом:

- Переключатель «Настр.»: установить флажок в поле переключателя. Если флажок переключателя не установлен, то редактируемый элемент предназначен только для отображения данных.
- Когда флажок переключателя установлен, то активируются переключатель «Предел», поля задания минимального и максимального значения контролируемого регистра, переключатель «Пароль» (см. рис. 4.14).
- Переключатель «Предел»: если флажок переключателя установлен, то активируются поля «Макс./Мин.» (Отображение), в которых задаются минимальное и максимальное значение редактируемой величины.
- В полях «Макс.» и «Мин.» задаются ограничения на редактируемое значение.

**Внимание!** Установленное минимальное значение должно быть меньше максимального. При установке отрицательного значения минимального или максимального значений следует установить флажок в поле переключателя «Знак»

- Переключатель «Пароль» установка переключателя задает необходимость ввода па роля для редактирования изменяемой величины.
- Переключатель «Конв.» если флажок переключателя установлен, то значение регистра линейно масштабируется из диапазона Мин - Макс (Конв.) в Мин - Макс (Отображение). См. рис 4.14 – если 4x0 = 12, то на панели будет отображено число 50.

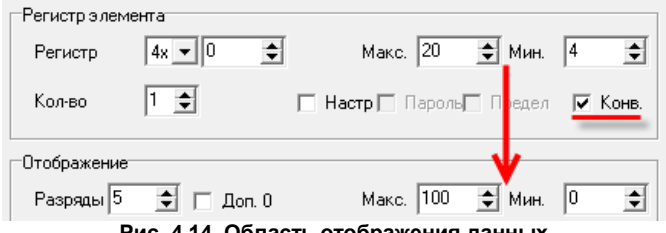

**Рис. 4.14. Область отображения данных**

При эксплуатации вход в режим редактирования параметра осуществляется нажатием кнопки **SET**. Если на экране две и более редактируемые величины, то последовательное нажатие кнопки **SET** производит переключение между ними.

#### <span id="page-19-0"></span>**4.8. Индикатор**

Индикаторы могут использоваться для отображения режима управления (ручное / автоматическое), для отображения текущего направления движения механизма (вперед / назад) и т.д. Эти элементы представляют собой пиктограммы элементов индикаторов, меняющих свой цвет.

Чтобы назначить выполняемые функции индикаторам, следует:

- 1. Нажать кнопку . Откроется область задания параметров индикатора (см. рис. 4.15).
- 2. В области «Вид»: при установке флажка в поле переключателя «Крупно» размеры редактируемого элемента (введенного текста) увеличиваются вдвое.
- 3. В областях «Бит» и «Отображать»:
	- В поле «Адрес ПЛК» в режиме Master задается адрес ПЛК.
	- В поле «Бит №»:
		- в режиме Master задает номер бита в ПЛК, связанный с индикатором;
		- в режиме Slave задает номер бита в панели ИП320.
- В поле «Тип» выбором из раскрывающегося списка указывается тип пиктограммы индикатора (квадрат или круг).
- Переключатель «Позитив»/»Негатив» задает режим отображения индикатора в зависимости от значения управляющего бита:

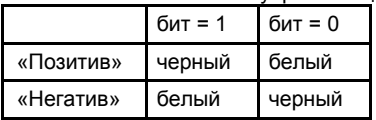

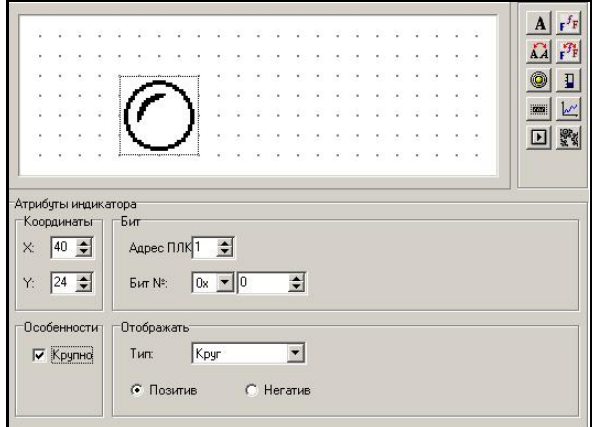

**Рис. 4.15. Индикатор**

#### <span id="page-20-0"></span>**4.9. График**

Некоторые параметры производственных процессов изменяются медленно. И, если оператор должен представлять изменение этих параметров за некоторый период времени, то наиболее подходящим инструментом для их отображения является график, отображающий изменение параметра за определенное время.

Чтобы задать параметры графика, следует:

- 1. Нажать кнопку  $\frac{|\mathcal{N}|}{|\mathcal{N}|}$ . Откроется область задания параметров графика (см. рис. 4.16).
- 2. В области «Атрибуты графика», в полях «Координаты» отображаются численные значения координат редактируемого элемента (относительно левой верхней точки области редактирования). Изменяя значения координат с помощью кнопок со стрелка ми, можно перемещать редактируемый элемент в пределах области редактирования.
- 3. В группе полей «Размер» отображается величина ширины (X) и высоты (Y) графика, которые могут быть изменены с помощью кнопок со стрелками.

#### **4. Создание и редактирование проектов**

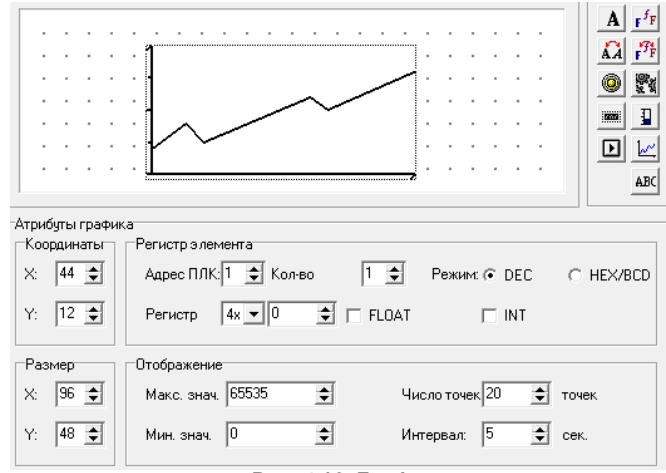

**Рис. 4.16. График**

- 4. В полях окна следует указать:
	- В области «Регистр»:
		- В поле «Адрес ПЛК» в режиме Master задается адрес ПЛК.
		- В поле «Кол-во» задает число регистров значения (1 или 2), которые отображаются на графике.
		- В поле «Регистр №»:
			- в режиме Master задается номер регистра ПЛК, связываемый с редактируемым графиком;
			- в режиме Slave задается номер регистра в панели ИП320.
	- Переключатель «Режим» (возможные варианты «DEC / HEX/BCD») задает режим получения данных из регистра ПЛК в десятичной системе счисления или шестнадцатеричной.
	- Переключатель «FLOAT» задает тип параметра **FLOAT**.
	- Переключатель «INT» активен только если выбран режим получения данных в DEC системе счисления. Положение переключателя определяет тип числа, получаемого из регистра ПЛК: знаковый (установлен) или беззнаковый (снят).
	- В области «Отображение» задаются:
		- «Макс. знач.» задается значение, которое соответствует отображению 100% отображаемой величины.
		- «Мин. знач.» задается значение, которое соответствует отображению 0% отображаемой величины.
		- «Число точек» задается количество точек графика от левого до правого края графика. Чем больше это число, тем детальнее будут отображаться на графике изменения связанной с ним величины.
		- «Интервал» задается величина временного интервала между измерениями, отображаемыми соседними точками графика (в секундах).

Одна область отображения графиков позволяет отображать только один график.

**Внимание!** Количество графиков, используемых на одном экране не должно превышать 8.

### <span id="page-22-0"></span>**4.10. Линейка**

Элемента «Линейка» используется для нестрогого отображения значений численных параметров (таких, как изменение давления, уровня жидкости и т.д.). Высота, ширина и направление элемента могут быть заданы произвольно.

Чтобы задать параметры «линейки», следует:

1. Нажать кнопку **. Откроется область задания параметров «линейки»** (см. рис. 4.17).

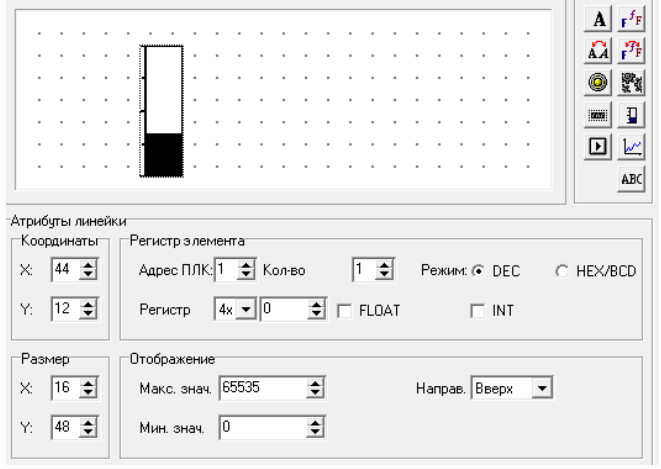

**Рис. 4.17. «Линейка»**

- 2. В области «Атрибуты линейки», в полях «Координаты» отображаются численные значения координат редактируемого элемента (относительно левой верхней точки области редактирования). Изменяя значения координат с помощью кнопок со стрелка ми, можно перемещать редактируемый элемент в пределах области редактирования.
- 3. В полях «Размер» отображается величина высоты (Y) и ширины (X) линейки, которые могут быть изменены с помощью кнопок со стрелками.
- 4. В полях окна следует указать:
- В области «Регистр»:
	- В поле «Адрес ПЛК» в режиме Master задается требуемый адрес ПЛК.
	- В поле «Число регистров» задается число регистров (1 или 2), связываемое с редактируемой линейкой;
	- В поле «Регистр №»: – в режиме Master задается номер регистра ПЛК, связываемый с редактируемой линейкой;
		- в режиме Slave задается номер регистра в панели ИП320.
- Переключатель «**FLOAT**» задает тип параметра **FLOAT**.
- Переключатель «Режим» (возможные варианты «DEC / HEX/BCD») задает режим получения данных из регистра ПЛК в десятичной системе счисления или шестнадцатеричной.
- Переключатель «INT» активен только если выбран режим получения данных в DEC системе счисления. Положение переключателя определяет тип числа, получаемого из регистра ПЛК: знаковый (установлен) или беззнаковый (снят).
- В области «Отображение» задаются:
	- «Макс. знач.» задается значение, которое соответствует отображению 100% отображаемой величины.
	- «Мин. знач.» задается значение, которое соответствует отображению 0% отображаемой величины.
	- «Направ.» задается направление линейки (вверх, вниз, влево, вправо).

## <span id="page-23-0"></span>**4.11. Рисунок**

Для упрощения работы оператора на экране может отображаться рисунок, облегчающий восприятие информации (например, обозначение узла обслуживаемой установки). С помощью рисунков могут отображаться торговые марки, условные символы и т.д.

Максимальный размер рисунка составляет 192x64 пикселя. Если размер изображения превышает указанный, излишек будет автоматически обрезан. Рисунок должен быть чернобелым и иметь расширение **.bmp**.

Для добавления рисунка следует:

1. Нажать кнопку . Откроется стандартное окно выбора файла. В этом окне нужно выбрать требуемый файл, заранее созданный в графическом редакторе, и нажать кнопку «Открыть». Выбранный рисунок отобразится в области редактирования экрана (см. рис. 4.18).

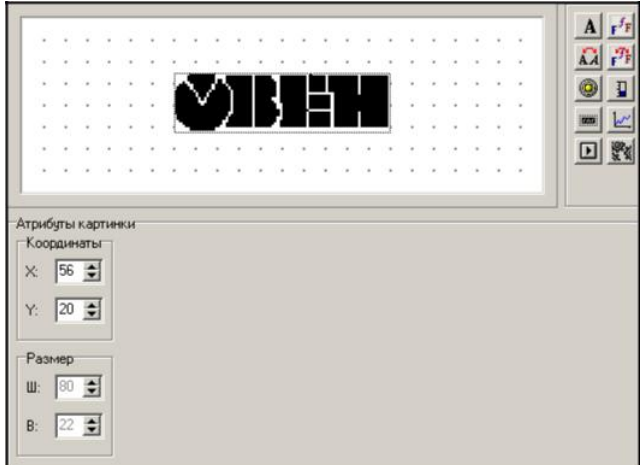

#### **Рис. 4.18. Рисунок**

- 2. В области «Атрибуты картинки», в полях «Координаты» отображаются численные значения координат редактируемого элемента (относительно левой верхней точки области редактирования). Изменяя значения координат с помощью кнопок со стрелка ми, можно перемещать редактируемый элемент в пределах области редактирования.
- 3. В полях «Размер» отображается величина высоты (Y) и ширины (X) рисунка, которые не могут быть изменены с помощью кнопок со стрелками и приведены для справки.

### **4.12. Регистры ASCII-текста**

<span id="page-24-0"></span>«Регистры ASCII-текста» используется для отображения текста переменной типа STRING, полученной из ПЛК. Элемент доступен только в том случае, если панель работает в режиме Master. Поддерживаются отображение только англоязычных сообщений, цифр и спецсимволов. Чтобы задать параметры элемента, следует:

- 
- 1. Нажать кнопку **. АВС**. Откроется область задания параметров «линейки» (см. рис. 4.19).

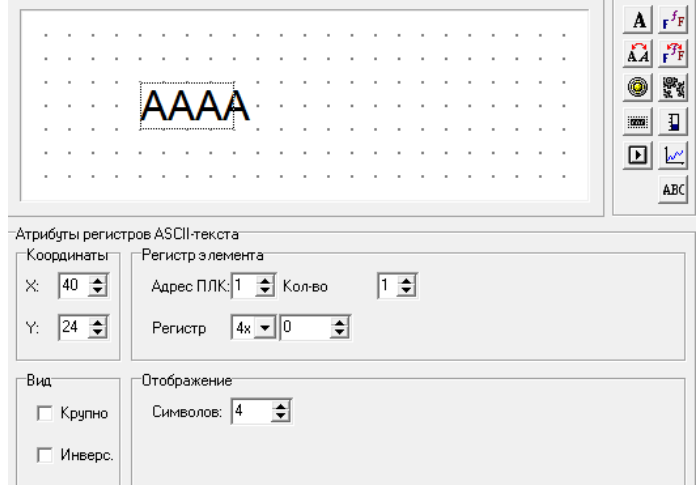

**Рис. 4.19. «Линейка»**

- 2. В области «Атрибуты линейки», в полях «Координаты» отображаются численные значения координат редактируемого элемента (относительно левой верхней точки области редактирования). Изменяя значения координат с помощью кнопок со стрелками, можно перемещать редактируемый элемент в пределах области редактирования.
- 3. В полях окна следует указать:
	- В области «Регистр»:
		- В поле «Адрес ПЛК» в режиме Master задается требуемый адрес ПЛК.
		- В поле «Число регистров» задается число регистров (1 или 2), связываемое с редактируемой линейкой;
		- В поле «Регистр №»: – в режиме Master задается номер первого регистра ПЛК, начиная с которого расположена строковая переменная. – в режиме Slave работа элемента не поддериживается.
		- В поле «Кол-во» задается число считываемых регистров. Каждый регистр содержит два ASCII-символа.
	- В области «Отображение»:
		- В поле «Символов» задается число отображаемых символов строки. Например, можно считать из ПЛК строку размеров в 12 символов, но отображать только первые 6 из них.

#### <span id="page-25-0"></span>**4.13. Список тревог**

В процессе автоматизированного управления производственными процессами извещения оператора о нештатных ситуациях («Тревоги») полезны и могут использоваться с разными целями.

Для каждого проекта ИП320 можно задать перечень событий, с проявлением которых на дисплее панели должно отображаться соответствующее сообщение.

Каждое сообщение связывается с определенным значением бита в регистре ПЛК. Например, с включением или выключением переключателя или срабатыванием датчика. В этом случае программа будет автоматически выводить на дисплей сообщения, связанные с этими событиями, и удалять их с экрана при переходе в другое состояние.

Чтобы задать список тревог, следует нажать

кнопку **КА** или выбрать команду «Сервис | Список тревог». Откроется диалоговое окно «Список тревог» задания параметров списка (см. рис. 4.20).

В этом окне:

- 1. В правой колонке списка ввести требуемый текст сообщения. Сообщения можно писать, используя символы латинского алфавита и цифры. При этом становятся доступны поля группы «Список тревог. Стартовый бит №:»
- 2. В поле «Адрес ПЛК» в режиме Master задается требуемый адрес ПЛК.
- 3. В полях «Бит №»

- в режиме Master задается начальный номер бита для области бит в ПЛК, отвечающих за аварии.

- в режиме Slave задается начальный номер бита для области бит в панели ИП320, отвечающих за аварии.

Номер начального бита отобразится в первой строке в левой колонке («Бит») тревог.

4. В правой колонке списка «Содержание тревоги» вводятся остальные тексты сообщений. При вводе сообщений в левой колонке («Бит») списка тревог отобразится номер бита.

Изменение значения начального бита (в полях «Бит №» группы «Список тревог. Стартовый бит №:») ведет к изменению всех значений в левой колонке («Бит») списка тревог.

При эксплуатации панели, в тот момент, когда заданный бит принимает значение «1» (TRUE), на дисплей панели выводится соответствующее сообщение (фактически, происходит переход на экран тревог). Если бит возвращается в значение «0» (FALSE), то открывается экран, который отображался до появления тревоги.

Кроме того, переход к списку тревог осуществляется по нажатию кнопки [ALM], либо может быть назначен функцией какой либо кнопки.

С появлением сообщения оператор сможет немедленно отреагировать на него, решив возникшую проблему. Для возвращения в окно текущего режима из окна тревожного сообщения следует нажать кнопку [ESC] панели.

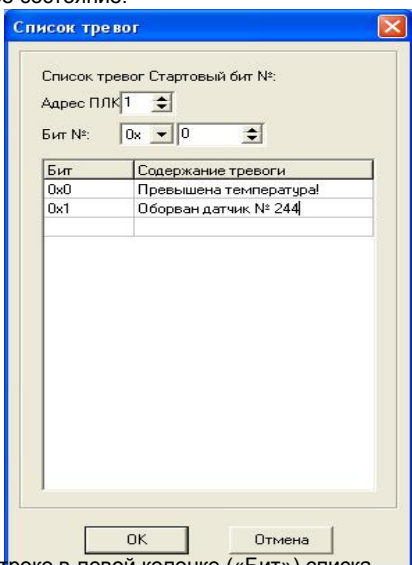

**Рисунок 4.20. Список тревог**

#### <span id="page-26-0"></span>**4.14. Включение, ввод и выключение пароля**

Панель ИП320 позволяет закрыть часть функций панели в процессе эксплуатации паролем. Числовое значение пароля задается в окне «Настройка проекта» в момент создания проекта. Пароль может запретить доступ к функциям перехода на экран, перехода на экран тревог и экран времени, редактирования значения параметра ПЛК, установки бита/регистра ПЛК.

Использование пароля устанавливается в окне **Атрибуты** для каждой функции отдельно. До ввода пароля в процессе эксплуатации все эти функции будут недоступны. Чтобы в процессе работы можно было ввести пароль необходимо назначить какой-либо кнопке на клавиатуре панели функцию перехода на Экран пароля (см. п. 4.1.6). В процессе работы при нажатии этой функциональной кнопки панель перейдет на экран открытия/закрытия пароля. На экране панели будет отражено меню с пунктами:

- 1) **Open password** (открыть пароль)
- 2) **Close password** (закрыть пароль)
- 3) **Escape**.

Чтобы ввести пароль, нужно с помощью кнопки «вниз» или «вверх» выбрать строку «**Оpen password**» и нажать кнопку «ENT». На экране появиться фраза «**Pls enter password**» (Пожалуйста, введите пароль) и мигающий курсор. С помощью кнопок «Вниз» и «Вверх» устанавливается значение пароля, определенное в «Настройках проекта». Далее появится экран «**Password opened**» (пароль открыт). Для продолжения работы следует нажать кнопку «ESC».

После этого закрытые паролем функции становятся доступными.

Для включения парольной защиты после открытия пароля и проведения необходимых действий (например, записи значения в ПЛК) необходимо закрыть пароль. Чтобы закрыть пароль необходимо нажать заданную кнопку на клавиатуре панели, на экране открытия /закрытия пароля с помощью кнопки «вниз» или «вверх» выбрать строку «**Close password**» и нажать кнопку «ENT». На экране появиться надпись «**Password closed**». Для продолжения работы следует нажать кнопку «ESC».

#### <span id="page-26-1"></span>**4**.**15. Сохранение конфигурации**

После того, как редактирование совокупности экранов (проекта), предназначенных для управления технологическим процессом, закончено, проект может быть сохранен в файл, готовый для загрузки в ИП320.

Для этого следует нажать кнопку и в открывшемся окне выбора файла выбрать либо задать наименование и расположение файла. Расширение файла будет dp2.

## **5. ЗАГРУЗКА ПРОЕКТА В ПАНЕЛЬ**

<span id="page-27-0"></span>Для того чтобы загрузить в панель ИП320 требуемую конфигурацию (проект), созданную при помощи программы Конфигуратора ИП320 (или созданную ранее и сохраненную в виде файла с расширением dp2) следует:

- 1. Подсоединить переходник для программирования к панели ИП320 (схемы подключения переходника – см. рис. 5.1.
- 2. Подсоединить нуль модемный кабель к СОМ порту компьютера и к переходнику для программирования. Схема нуль модемного кабеля (см. рис. 5.2).
- 3. Включить питание панели ИП320.
- Вызвать команду меню Файл | Загрузить... или нажать кнопку «Загрузить» (图 ) панели инструментов главного окна программы. Начнется загрузка данных, отображаемая окном монитора процедуры. По завершении загрузки появится окно информационного сообщения «Загрузка прошла успешно!».

 В процессе загрузки следует обеспечить бесперебойность питания панели ИП320. После окончания загрузки проекта следует выключить питание панели и отсоединить

переходник для программирования и нуль модемный кабель связи с компьютером.

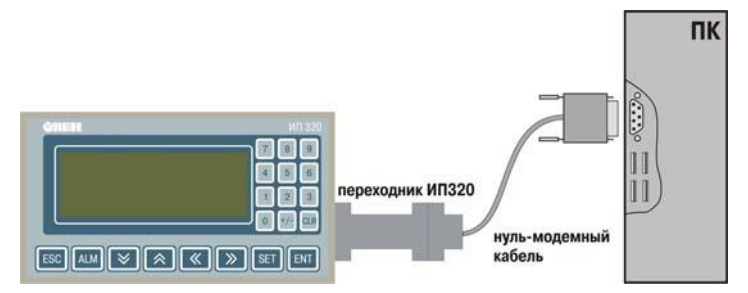

**Рис. 5.1. Схема подключения интерфейса RSC232 (а) и интерфейса RSC485 (б) для конфигурирования панели ИП320**

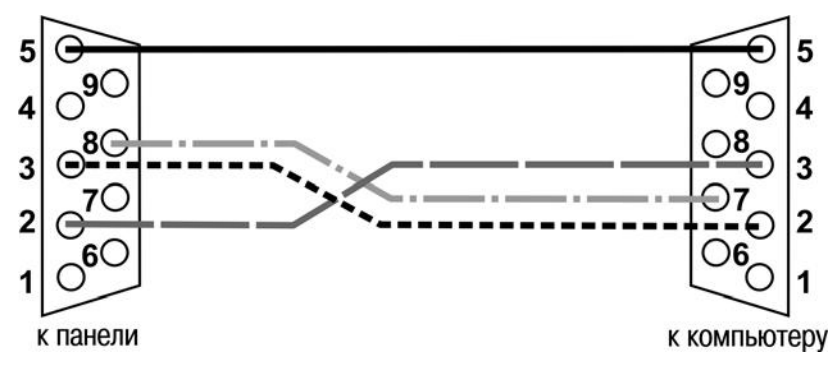

**Рис. 5.2. Схема нуль-модемного кабеля для конфигурирования панели ИП320 с переходником** 

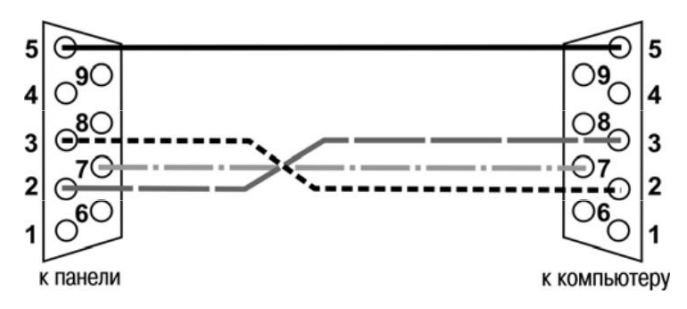

**Рис. 5.2. Соединительный кабель для конфигурирования панели ИП320 без переходника**

## **6. ПОДКЛЮЧЕНИЕ ПЛК**

<span id="page-29-0"></span>Подключить панель ИП320 к ПЛК кабелем связи, проверить правильность параметров связи.

- 1. Для связи с ПЛК по RS 232 отсоединить переходник для программирования и присоединить нуль модемный кабель для связи с ПЛК.
- 2. Для связи с ПЛК по RS 485 отсоединить нуль модемный кабель. Подсоединить провода к контактам А и В на переходнике и на ПЛК (см. рис. 6.1).

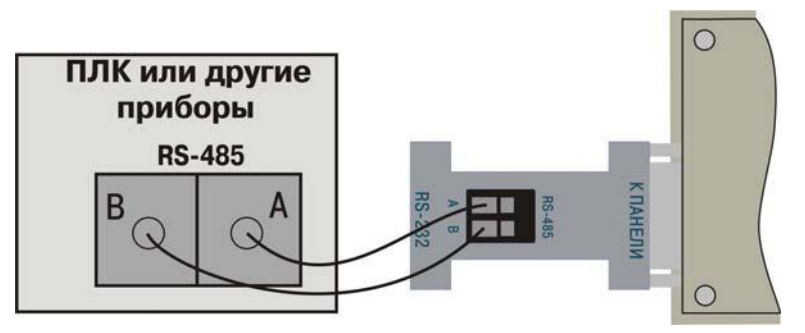

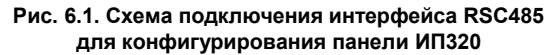

3. Подключить питание ПЛК. Если связь установлена, на экране панели отобразится начальный экран проекта, и пользователь может приступить к выполнению заданных операций.

Если связь прервана из за неверных параметров или плохого качества кабеля, в правом нижнем углу экрана отобразится сообщение «Connecting…», означающее отсутствие связи с ПЛК.

Если панель ИП320 не может установить связь с ПЛК, следует проверить:

- Наличие соединения с кабелем.
- Правильность соединения с кабелем.
- Правильность параметров связи ПЛК.
- Наличие питания ПЛК и панели.

Если Вы не смогли определить причину ошибки, следует обратиться в отдел технической поддержки.

## **7. ПРИМЕР СОЗДАНИЯ ПРОЕКТА**

<span id="page-30-0"></span>В данном разделе описывается пример создания проекта для панели оператора ИП320 (в общем виде, с ограниченным числом параметров).

В качестве примера использованы Вид управления технологическим процессом станка «Термопластавтомат». Процессом управляет ОВЕН ПЛК, отображение и редактирование информации выполняется посредством панели ИП320. Панель ИП320 и ПЛК связаны между собой через интерфейсу RS 485 по протоколу Modbus RTU.

### **7.1. Описание проекта**

Для управления технологическим процессом станка «Термопласт автомата» на панели оператора создадим шесть экранов:

На Экране №1 отображено Главное меню проекта, включающее пункты:

- Мониторинг слежение за состоянием технологического процесса:
- Режим работы (Наладка, Ручной, Полуавтомат, Автомат).
- Состояние прессформы (Прессформа открыта, Прессформа закрыта).
- Реальное значение температуры на Зоне 1.
- Реальное значение температуры на Зоне 2.
- Давление переход на экран просмотра состояния давления
- Уставки переход на экран установки температуры для Зоны 1 и Зоны 2
- График график изменения температуры
- Датчики переход на экран состояния датчиков
- Магниты переход на экран управления магнитами
- Пароль переход на экран открытия и закрытия пароля
- Время переход на экран для просмотра времени

Технологические характеристики термопластавтомата с номерами регистров, битов, значений регистров и пределов изменения температуры приведены в табл. 7.1. ПЛК имеет адрес «1».

#### **Таблица 7.1**

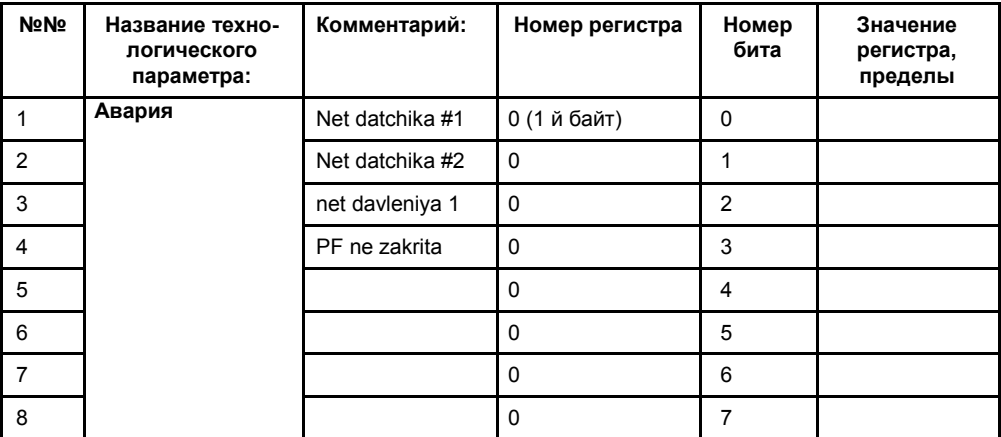

#### **Технологические характеристики термопластавтомата**

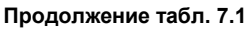

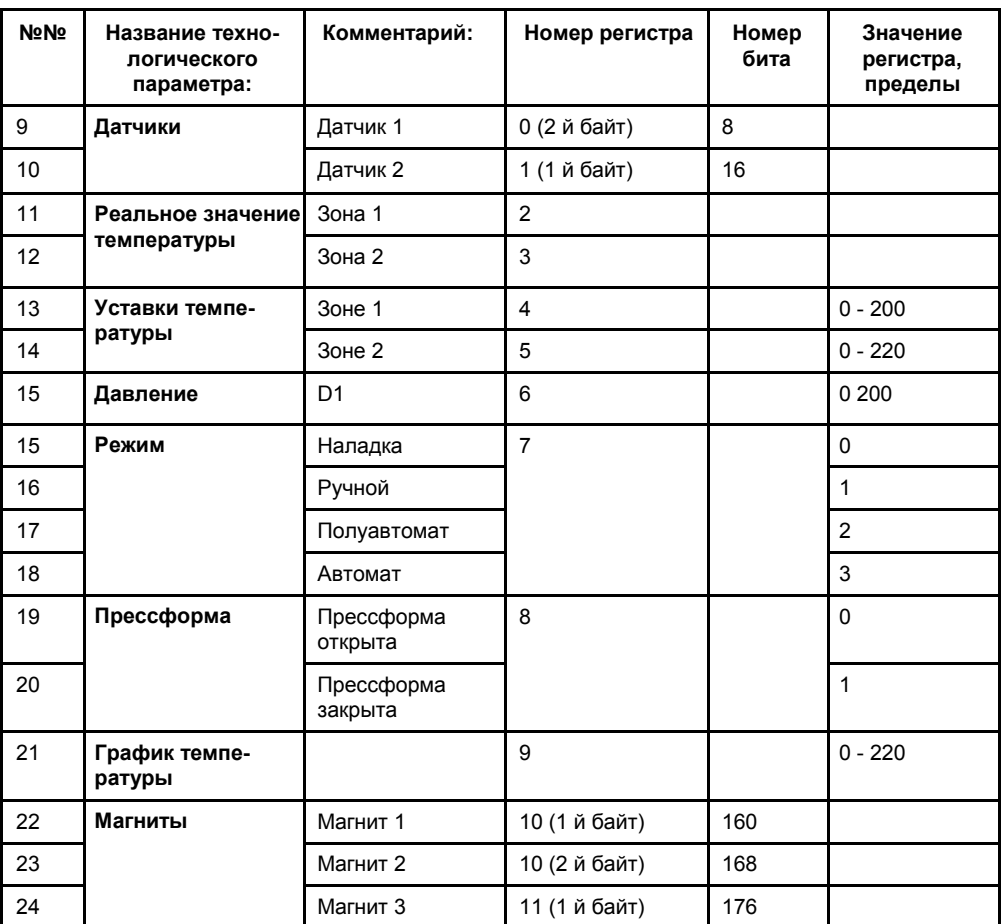

### **7.2. Создание проекта**

Для создания проекта следует:

- 1. Запустить программу «Конфигуратор ИП320».
- 2. Выбрать команду Файл | Новый проект… главного меню и создать новый проект (см. п. 4).
- 3. В диалоговом окне выбор типа соединения с ПЛК выбрать Modbus RTU (Slave). см. рис. 7.1, а.
- 4. В диалоговом окне выбора типа ПЛК нажать кнопку «Настройки». В открывшемся окне «Настройки параметров соединения» (см. рис. 7.1, б) – установить необходимые параметры (аналогичные параметрам соединения в ПЛК): Скорость – 115200, Формат данных – 8 Бит, Стоп бит – 1 Бит, Контроль четности – Отсутствует.
- 5. Нажать кнопку «ОК» окна «Настройки параметров соединения». Произведенные изменения будут сохранены, окно закроется.

6. Нажать кнопку «ОК» окна «Выбор ПЛК». Произведенные изменения будут сохранены, окно закроется.

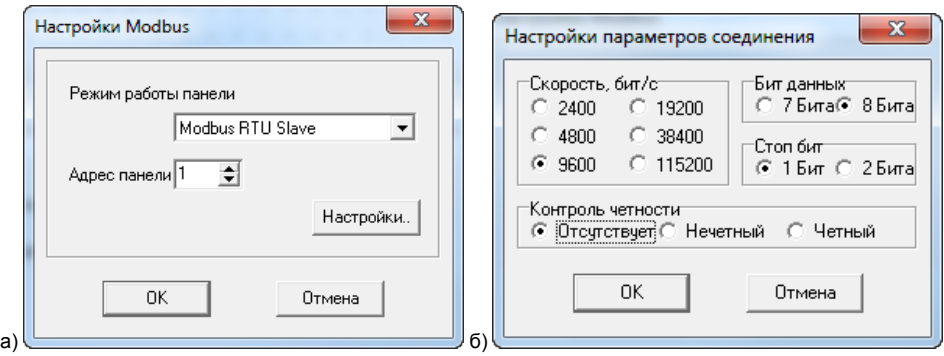

#### **Рис. 7.1. Окна «Выбор ПЛК» (а) и «Настройки параметров проекта» (б)**

- 7. После того, как процедура задания параметров нового проекта завершена:
	- в области «Экраны» в столбце «№» отобразится номер экрана «1»;
	- Справа от рабочей области отобразится панель инструментов, кнопки которой соответствуют отображаемым элементам (пиктограммам и др.) экрана (см. табл. 4.1). Нажатие кнопки приводит к включению в рабочую область соответствующего элемента. По умолчанию начальному экрану присваивается номер 1.
	- Снизу от рабочей области отобразится область «Атрибуты экрана» (см. рис. 7.3). В поле «Название» – задать: «Главный».
- 8. Используя панель инструментов рабочей области создать элементы экрана в соответствии со списком, приведенным в п. 7.1 (см. рис. 7.2).

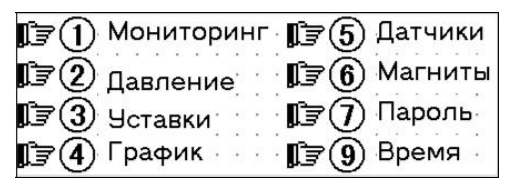

**Рис. 7.2. Элементы главного экрана проекта**

- 8.1 Создать текстовые элементы экрана. Приемы ввода текста описаны в п. 4.1.1. Результат (см. рис. 7.3).
- 8.2 Создать функциональные кнопки №№1 8. Приемы создания кнопок и установления связанных с ними функций описаны в п. 4.6. Для функциональной кнопки номер:
	- 1 (Мониторинг) устанавливаем функцию «переход на экран 2».
	- 2 (Давление) устанавливаем функцию «переход на экран 3».
	- 3 (Уставки)– устанавливаем функцию «переход на экран 4».
	- 4 (График) устанавливаем функцию «переход на экран 5».
	- 5 (Датчики)– устанавливаем функцию «переход на экран 6».
	- 6 (Магниты)– устанавливаем функцию «переход на экран 7».
	- 7 (Пароль)– устанавливаем функцию «переход на Пароль».
- 8 (Время)– устанавливаем функцию «переход на Дата/Время».

Создание Главного экрана (экрана №1) закончено.

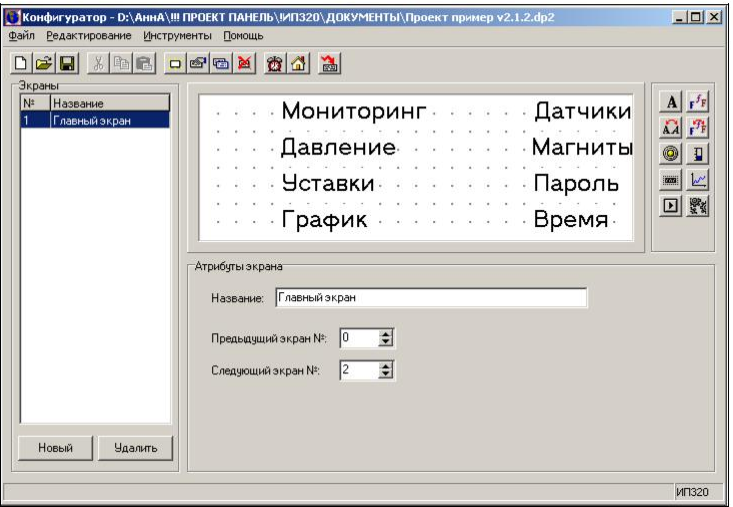

**Рис. 7.3. Текстовые элементы экрана №1**

9. Нажать кнопку «Новый» ( ) панели инструментов или кнопку «Новый» области «Экраны». В открывшемся окне «Новый экран» задаем название «Мониторинг» и №2, см. рис. 7.4.

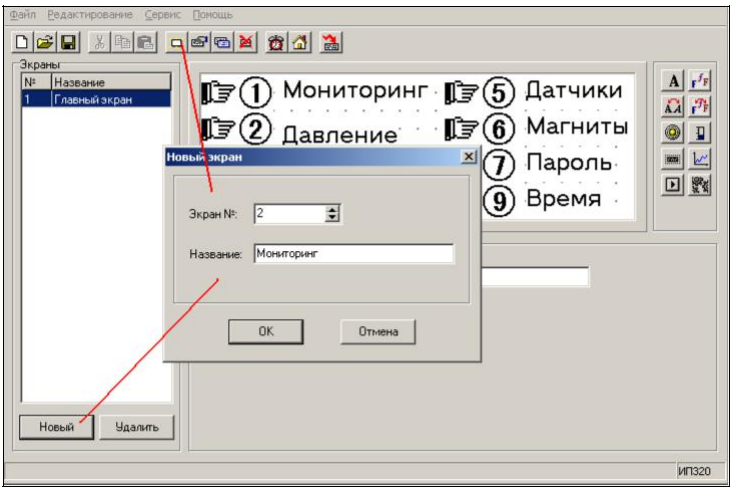

**Рис. 7.4. Параметры экрана «Мониторинг» (№2)**

9.1 Используя динамический текст (см. п. 4.1.3), создать текстовый элемент экрана «Наладка / Ручной / Полуавтомат / Автомат». При задании параметров динамического текста следует указать «Адрес регистра» – № 9 (см. п. 7.1). Таким образом, когда регистр №9 будет принимать значение «0», на Экране№2 будет отображаться надпись

«Наладка», при значении регистра «1» – надпись «Ручной», при значении регистра «2» – надпись «Полуавтомат», при значении регистра «3» – надпись «Автомат» (см. рис. 7.5).

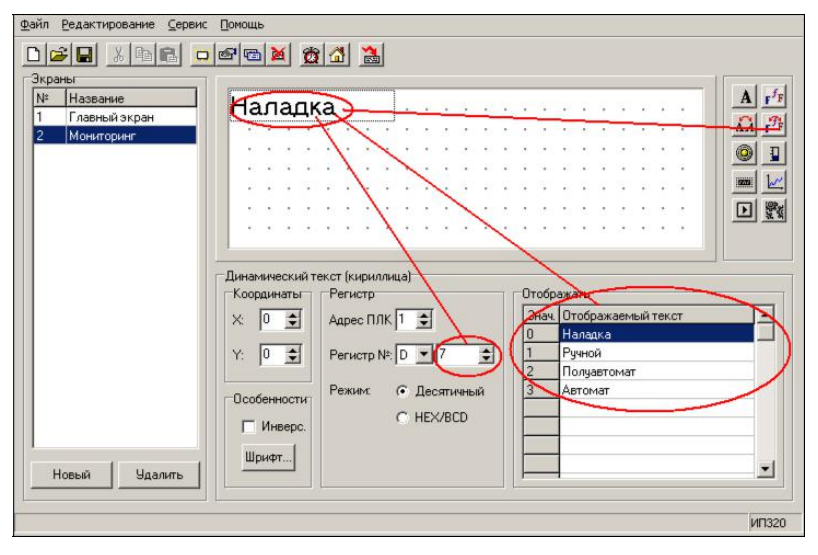

**Рис. 7.5. Атрибуты динамического текста**

- 9.2 Используя динамический текст (см. п. 4.1.3), создать текстовый элемент экрана « «Состояние прессформы» (Прессформа открыта / Прессформа закрыта). Следует задать (в поле «Отображать» для значения «0» – «Прессформа открыта», для значения «1» – «Прессформа закрыта». При задании параметров динамического текста следует указать «Адрес регистра» – №10 (см. табл. 7.1).
- 9.3 Создать текстовые элементы экрана («Зона 1» и «Зона 2»). Приемы ввода текста описаны в п. 4.3. Результат см. рис. 7.6.
- 9.4 Используя элемент «Регистр», создать поля отображения реального значения температуры (см. п. 4.7) справа от элементов «Зона 1» и «Зона 2». В группе полей «Атрибуты» регистра 1 (справа от поля «Зона 1») устанавливаем: номер регистра=2; разряды – 3 (т.к. значение температуры не превышает 250°С). Аналогично создаем регистр справа от надписи «Зона 2». Атрибуты регистра: номер регистра=3; разряды – 3 (см. рис. 7.6).

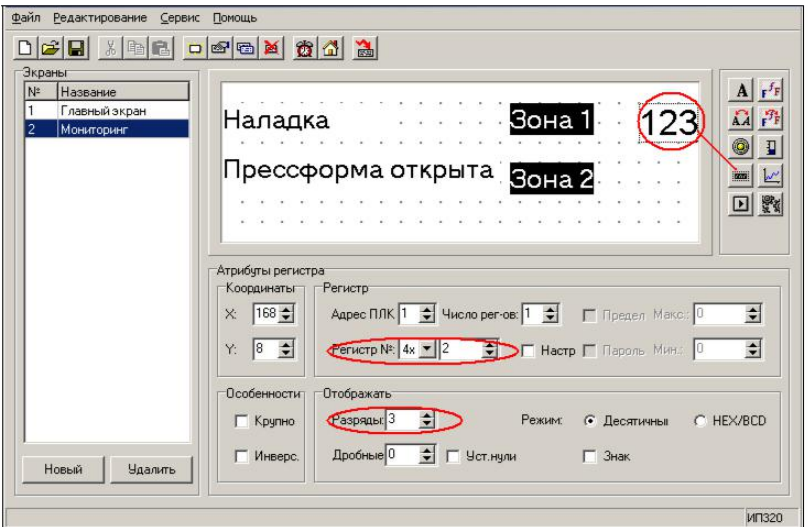

**Рис. 7.6. Атрибуты регистра**

Вид экрана «Мониторинг» в итоге – см. рис. 7.7.

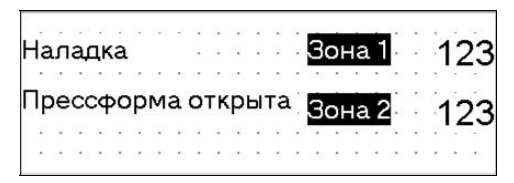

**Рис. 7.7. Элементы экрана «Мониторинг» (№2)**

- 10. Нажать кнопку «Новый» ( $\Box$ ) панели инструментов или кнопку «Новый» области «Экраны». В открывшемся окне «Новый экран» задаем название «Давление» и №3.
- 10.1 Создать надпись «Давление 1». Приемы ввода текста описаны в п. 4.1.1.
- 10.2 Справа от надписи «Давление 1» разместить элемент «Линейка» (см. п. 4.1.9).
- 10.3 Задать атрибуты «линейки» (см. рис. 7.8).

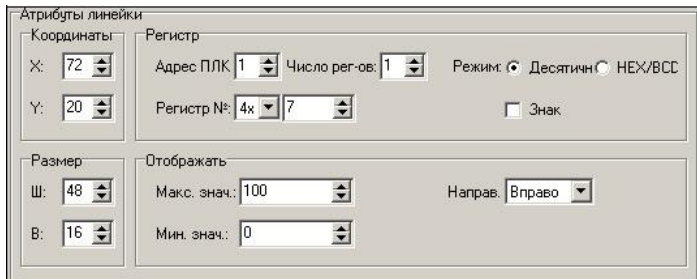

**Рис. 7.8. Атрибуты элемента «Линейка»**

Вид экрана «Давление» в итоге – см. рис. 7.9.

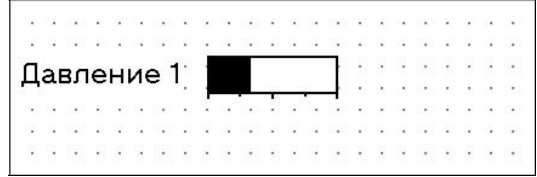

**Рис. 7.9. Экран «Давление»**

- 11. Нажать кнопку «Новый» (**)** панели инструментов или кнопку «Новый» области «Экраны». В открывшемся окне «Новый экран» задаем название «Уставки» и №4.
- 11.1 Создать надписи «Уставки температуры», «Зона 1», «Зона 2» (см. рис. 7.10). Приемы ввода текста описаны в п. 4.1.1.

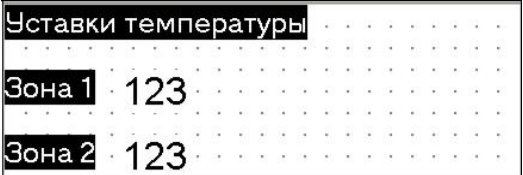

**Рис. 7.10. Экран «Уставки»**

11.2 Используя элемент «Регистр», создать поля отображения реального значения температуры (см. п. 4.7) справа от элементов «Зона 1» и «Зона 2». Значения атрибутов регистров, см. рис. 7.11, а, б.

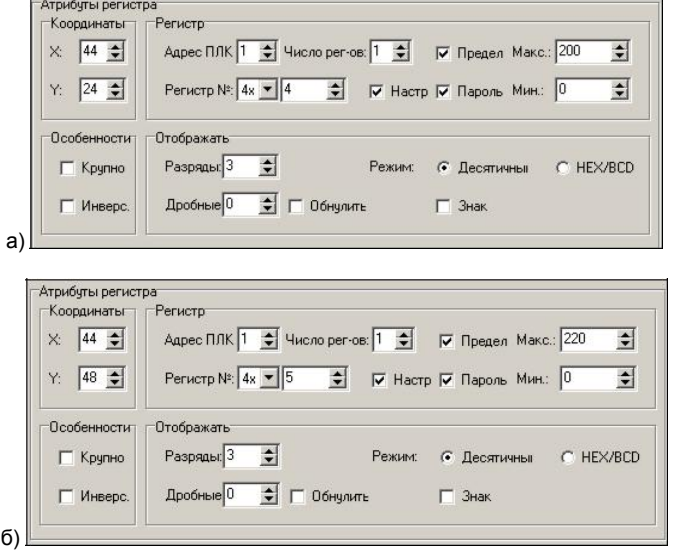

**Рис. 7.11. Атрибуты регистров (а – «Зона 1», б – «Зона 2»)**

- 12. Нажать кнопку «Новый» ( ) панели инструментов или кнопку «Новый» области «Экраны». В открывшемся окне «Новый экран» задаем название «График» и №5.
- 12.1 Создать надпись «График изменения температуры» (см. рис. 7.12). Приемы ввода текста описаны в п. 4.1.8.

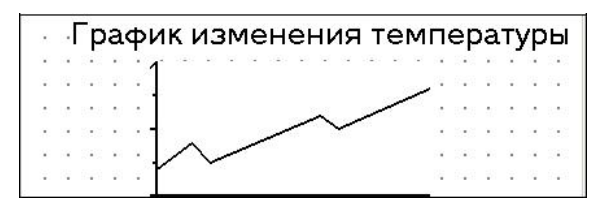

**Рис. 7.12. Экран «График»**

12.2 Используя элемент «График», создать поле отображения графика изменения температуры. Приемы работы с элементом описаны в п. 4.9. Значения атрибутов графика (см. рис. 7.13).

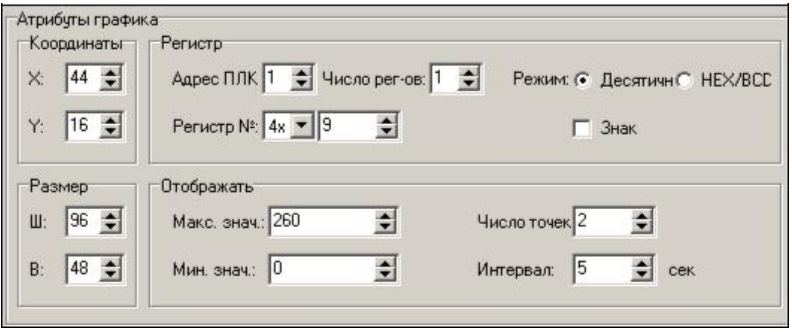

**Рис. 7.13. Атрибуты графика**

- 13. Нажать кнопку «Новый» ( $\Box$ ) панели инструментов или кнопку «Новый» области «Экраны». В открывшемся окне «Новый экран» задаем название «Датчики» и №6.
- 13.1 Создать надписи «Датчики», «D1» и «D2» (см. рис. 7.14). Приемы ввода текста описаны в п. 4.3 (кириллица) и п. 4.44.4 (латиница).

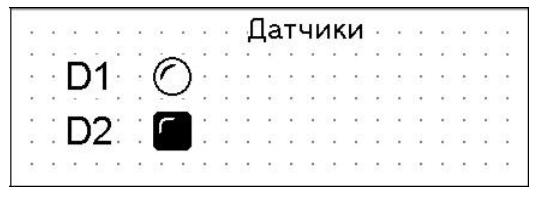

**Рис. 7.14. Экран «Датчики»**

13.2 Используя элемент «Индикатор», создать поля индикаторов «D1» и «D2». Приемы работы с элементом описаны в п. 4.8. Значения атрибутов индикаторов см. рис. 7.15, а, б.

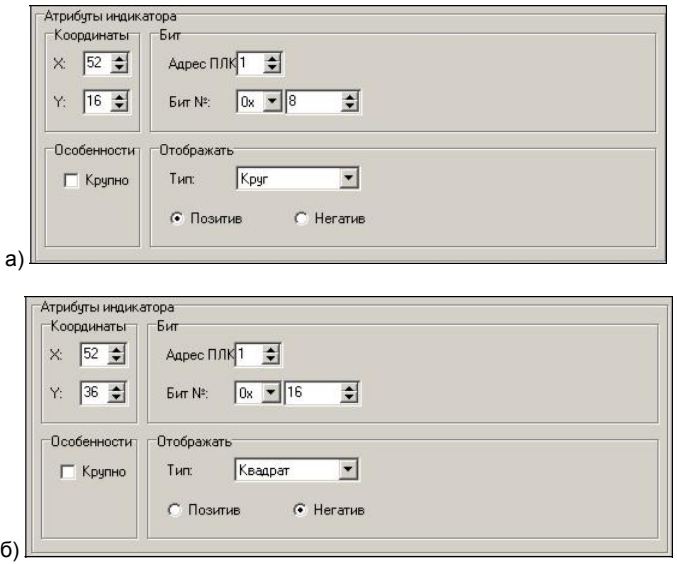

**Рис. 7.15. Атрибуты индикаторов (а – «D1», б – «D2»)**

- 14. Нажать кнопку «Новый» ( $\Box$ ) панели инструментов или кнопку «Новый» области «Экраны». В открывшемся окне «Новый экран» задаем название «Магниты» и №7.
- 14.1 Создать надписи «1 Магнит», «2 Магнит», «3 Магнит», «Вкл.», «Выкл.», «Момент вкл.», «Реверс» (см. рис. 7.16). Приемы ввода текста описаны в п. 4.3.

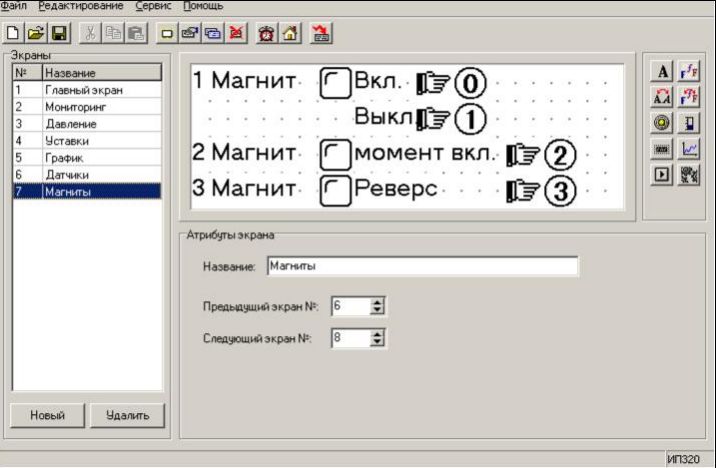

**Рис. 7.16. Экран «Магниты»**

14.2 Используя элемент «Индикатор», создать поля индикаторов «1 Магнит», «2 Магнит», «3 Магнит». Приемы работы с элементом описаны в п. 4.8. Значения атрибутов индикаторов см. рис. 7.17, а, б, в.

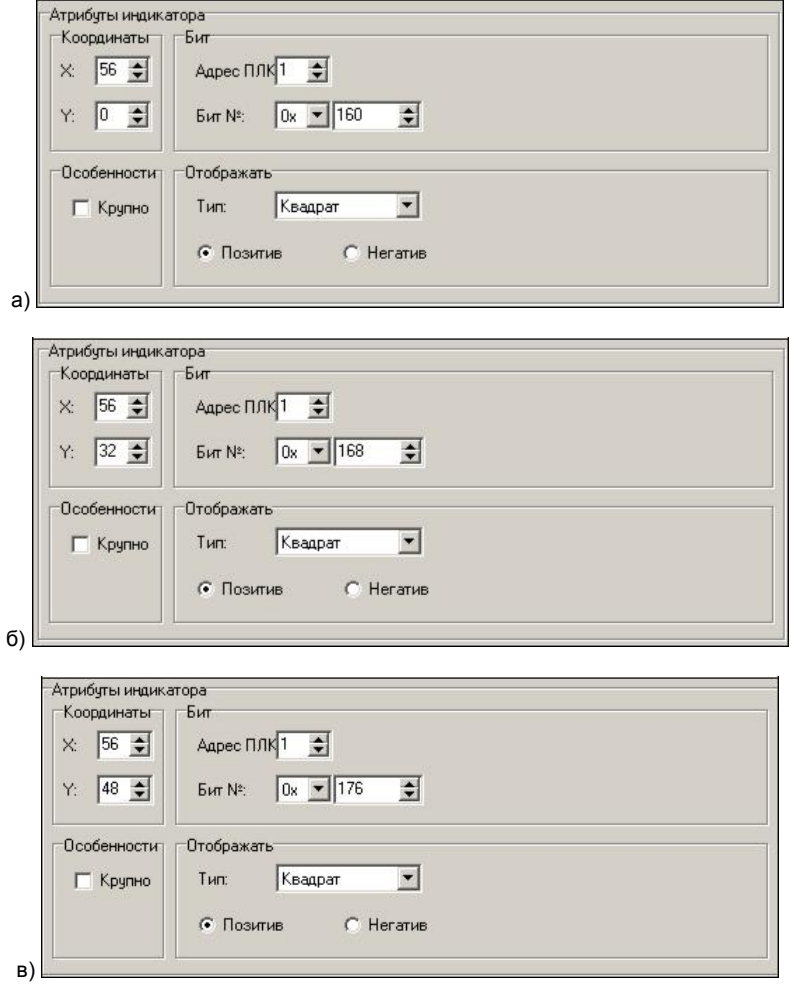

- **Рис. 7.17. Атрибуты индикаторов (а – «1 Магнит», б – «2 Магнит», в– «3 Магнит»)**
- 14.3 Создать функциональные кнопки «Уст. "1"« (0), «Уст. "0"« (1), «Момент "1" (Нажатие) и «Реверс» (Инверс.). Приемы создания кнопок и установления связанных с ними функций описаны в п. 4.6. Атрибуты функциональных кнопок см. рис. 7.18 (а – г).

#### **7. Пример создания проекта**

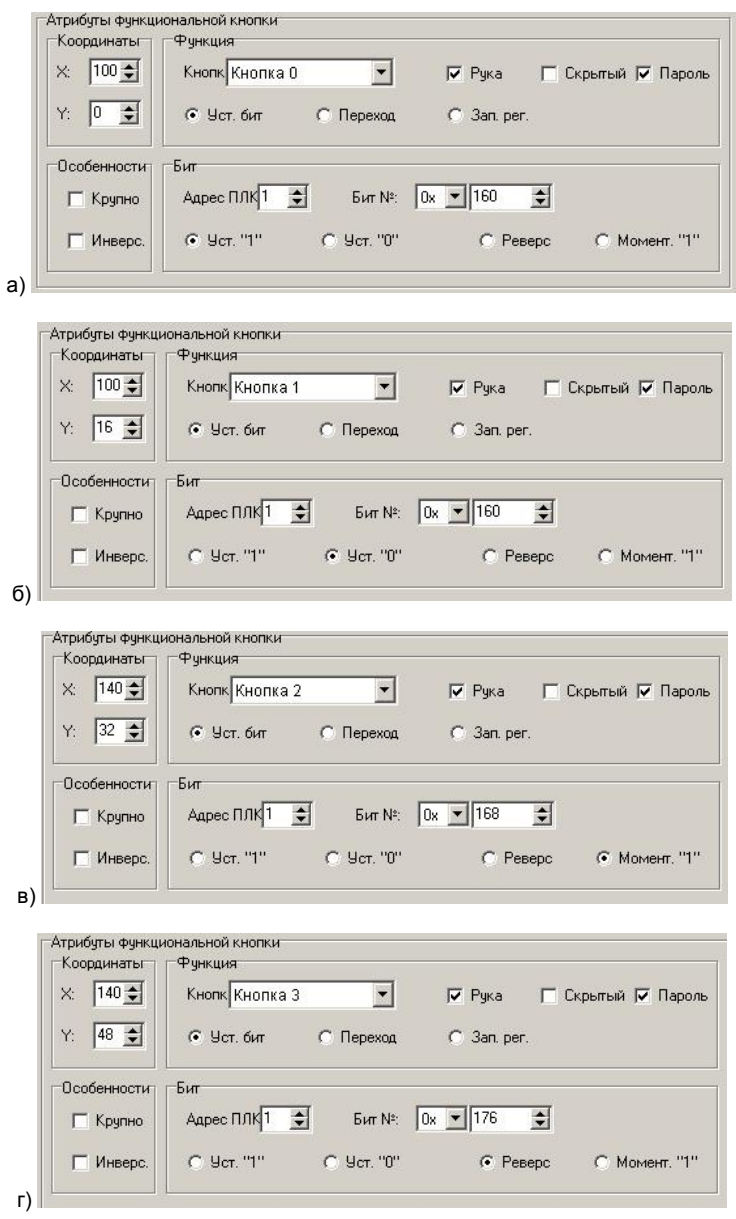

**Рис. 7.18. Атрибуты функциональных кнопок (а – Уст. "1" , б – Уст. "0" (в – «Момент "1" (Нажатие) и г – «Реверс» (Инверс.) (3))**

Таким образом, при вводе пароля по нажатию кнопки «Вкл.» будет устанавливаться бит №160 в состояние «1».

- 15. На этом процедура создания экранов завершается.
- 16. Выбрать команду «Сервис | Настройки проекта» главного меню или нажать кнопку

«Настройки проекта»  $\left(\widehat{\mathbf{m}}\right)$  главного меню. Откроется окно «Настройки проекта» (см. рис. 7.19).

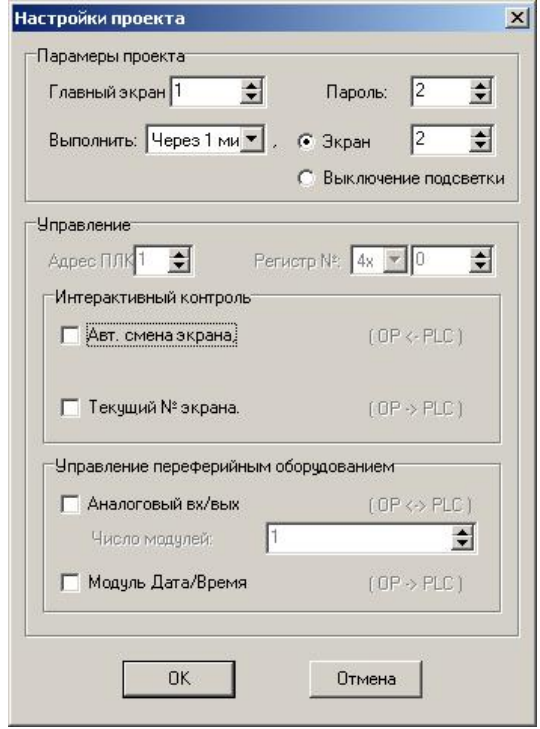

**Рис. 7.19. Окно «Настройки проекта»**

- 16.1 В открывшемся окне задать значения настроек так, как это изображено на рисунке (см. рис. 7.19). Таким образом, будет сформирован проект, в котором:
- Главный экран (экран, который появится сразу после включения питания) = Экран №1
- Пароль, который требуется ввести для выполнения операций по управлению магнитами и изменения уставок температуры равен «2».
- По настройке «Выполнить» через 1 минуту дисплей панели переключится в режим Экрана 2.

Нажать кнопку «ОК». На этом создание проекта завершено. После создания проекта его можно сохранить на диске ПК или загрузить в панель.

## **8. Особенности работы панели по протоколу Modbus**

<span id="page-42-0"></span>1. Панель может работать по протоколу Modbus RTU в режиме Master или Slave поверх интерфейса RS-485 и RS-232.

2. Режим работы панели и сетевые параметры задаются в меню «Настройки Modbus».

3. Дополнительные настройки (порядок регистров в FLOAT и запись любых данных функцией 0x10) задаются в меню «Настройки проекта».

4. В режиме Master панель поддерживает функции:

- 0x01 (Read Coils Status)
- 0x05 (Write Single Coil)
- 0x03 (Read Holding Registers)
- 0x06 (Write Single Register)
- 0x10 (Write Multiple Registers)

5. В режиме Slave панель поддерживает функции:

- 0x01 (Read Coils Status)
- 0x05 (Write Single Coil)
- 0x0F (Write Multiple Coils)
- 0x03 (Read Holding Registers)
- 0x06 (Write Single Register)
- 0x10 (Write Multiple Registers)

6. В режиме Slave у панели общая область памяти для Coils (0x) и Holding Registers (4x) – т.е. биты и регистры наложены друг на друга. Карту регистров формирует пользователь, задавая адреса элементам.

7. В зависимости от типа считываемых/записываемых данных необходимо выбрать их размер – один или два регистра:

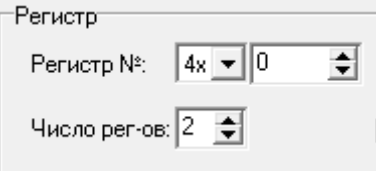

8. Для того, чтобы изменить значение данных с дисплея панели, необходимо поставить

**Галочку Годинастри в свойствах элемента.** 

9. Панель не поддерживает широковещательную рассылку (ни в одном из режимов).